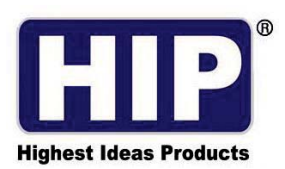

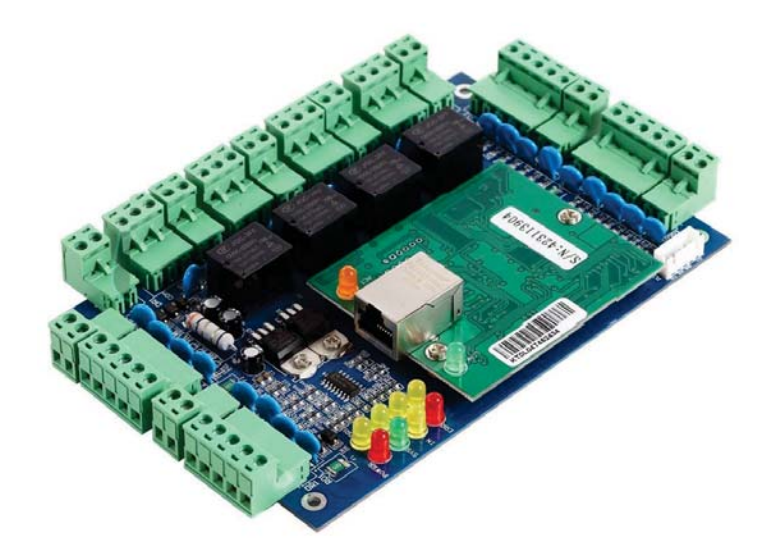

December , 2015

Copyright © 2015 HIP Global Co.,Ltd.

# สารบัญ

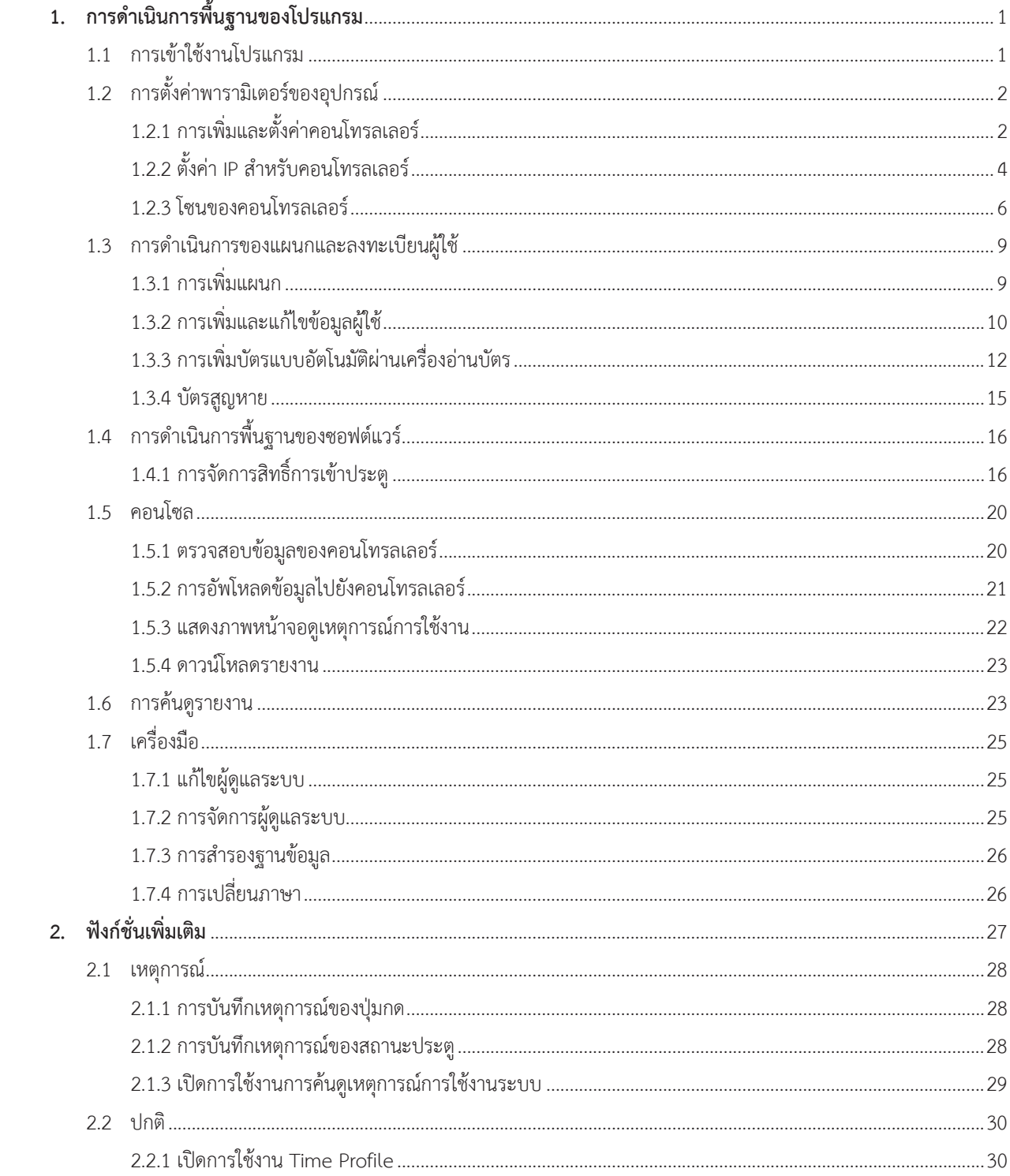

# สารบัญ(ต่อ)

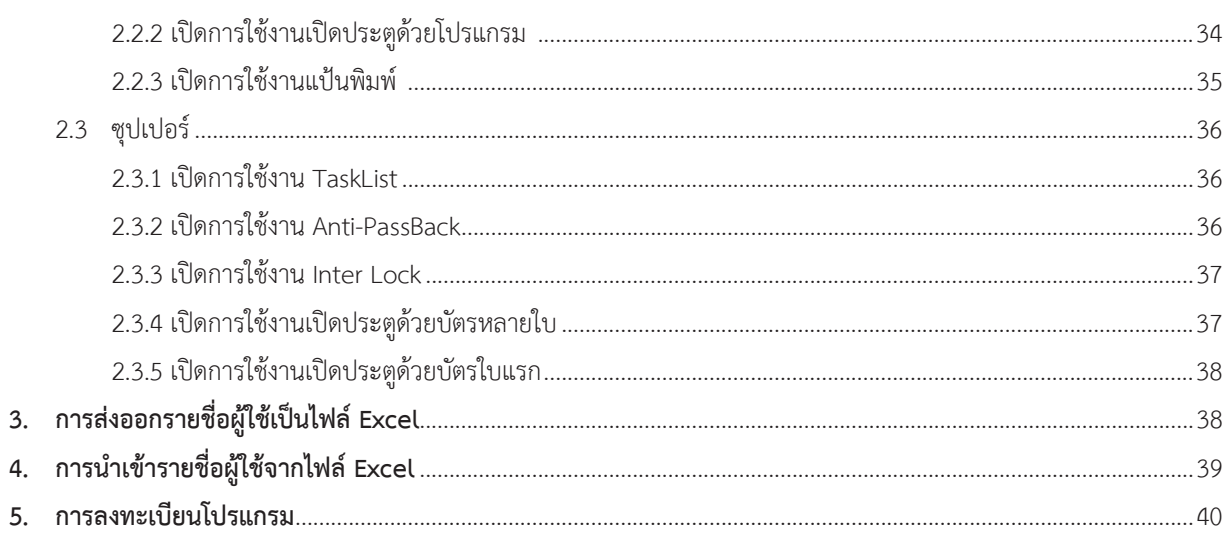

# **1. การดําเนินการพื้นฐานของโปรแกรม**

#### **1.1 การเขาใชงานโปรแกรม**

ดับเบิ้ลคลิกไอคอน จะปรากฏหนาตาง Log in เขาสูโปรแกรม

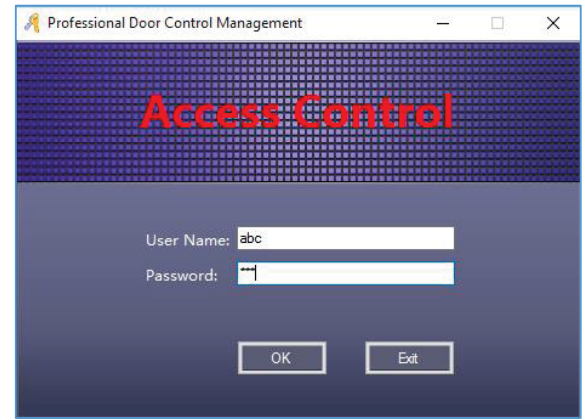

ผู้ใช้ใส่ค่าเริ่มต้นสำหรับการเข้าสู่โปรแกรม User Name : abc , Password : 123 จากนั้นกดปุ่ม "OK" หมายเหตุ: สามารถเปลี่ยน User Name , Password ไดในภายหลัง เมื่อ login เขาสูระบบแลวจะปรากฏหนาตางดังรูป

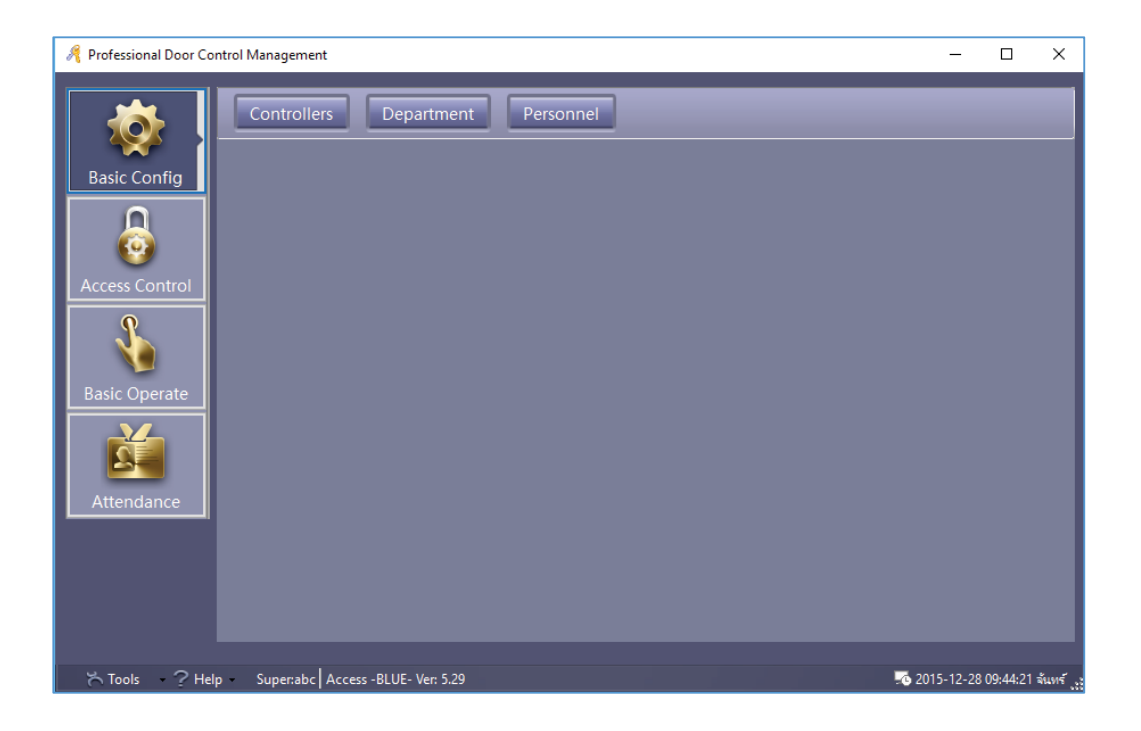

 $\sim$  1  $\sim$ Copyright © 2015 HIP Global Co., Ltd.

 $>>$ "

# **1.2 การตั้งคาพารามิเตอรของอุปกรณ**

# **1.2.1 การเพิ่มและตั้งคาตัวควบคุม**

เลือก Basic Config > Controller จากแทบเมนู

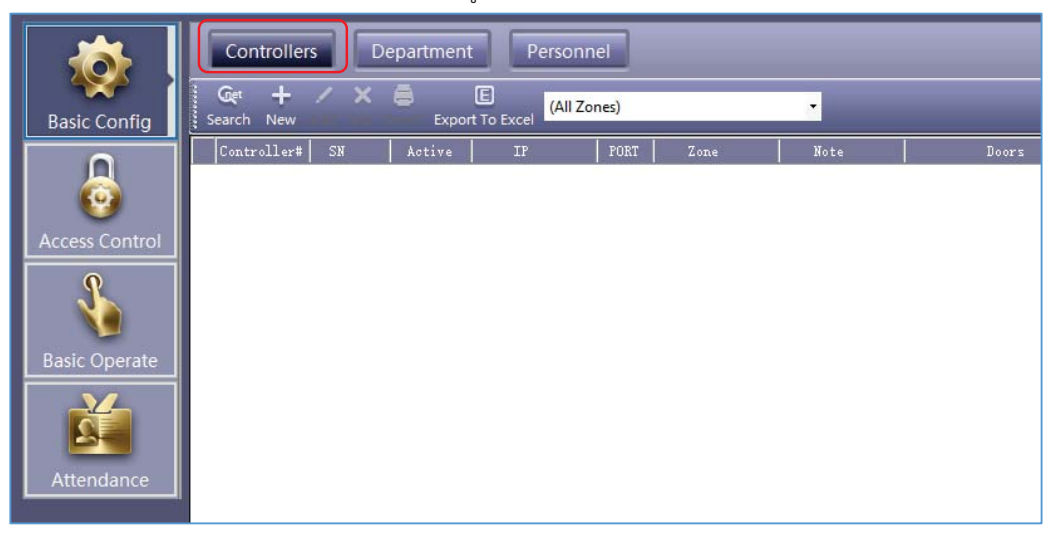

คลิก "New" เพื่อเพิ่มคอนโทรลเลอรเขาในระบบโดยการกรอกขอมูลตัวควบคุม ดังรูป

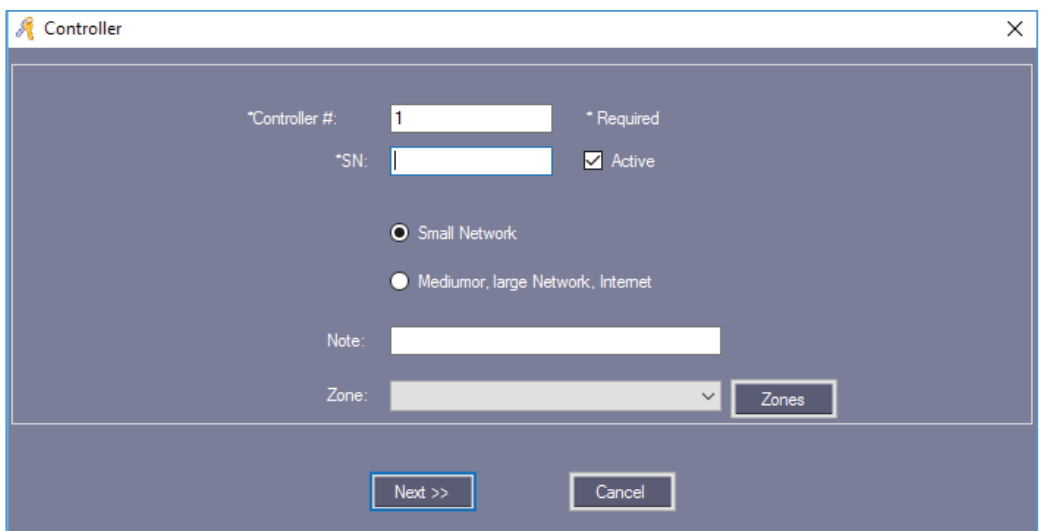

ใส่ Serial บอร์ด , Serial No. (S/N) สามารถดูหมายเลขนี้ได้จากสติ๊กเกอร์ที่ติดอยู่ที่บอร์ดคอนโทรลเลอร์ คลิก "Next

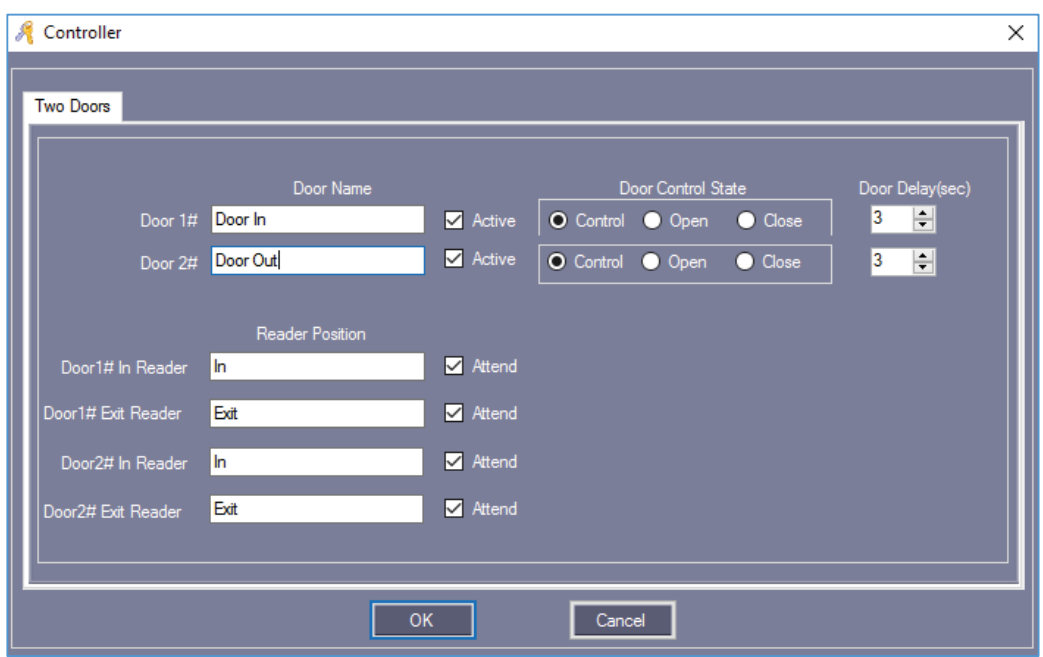

ชื่อประตู "Door Name" และ ตำแหน่งเครื่องอ่าน "Reader Position" สามารถแก้ไขเปลี่ยนแปลงชื่อได้และ ทําเครื่องหมาย หนา"Active" เพื่อเปดการใชงาน

ทําเครื่องหมาย หนา"Attend" จะบันทึกลงเครื่องอานบัตรเพื่อสามารถใชรวมกับบันทึกการเขางาน จากนั้นคลิก "OK"

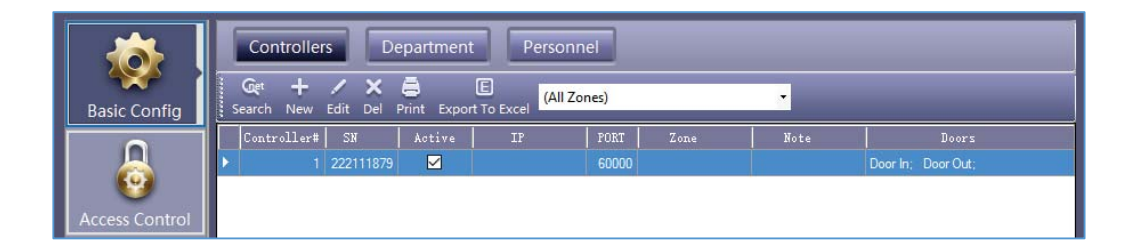

# **1.2.2 ตั้งคา IP สําหรับคอนโทรลเลอร**

#### เลือก Basic Config > Controller > Search

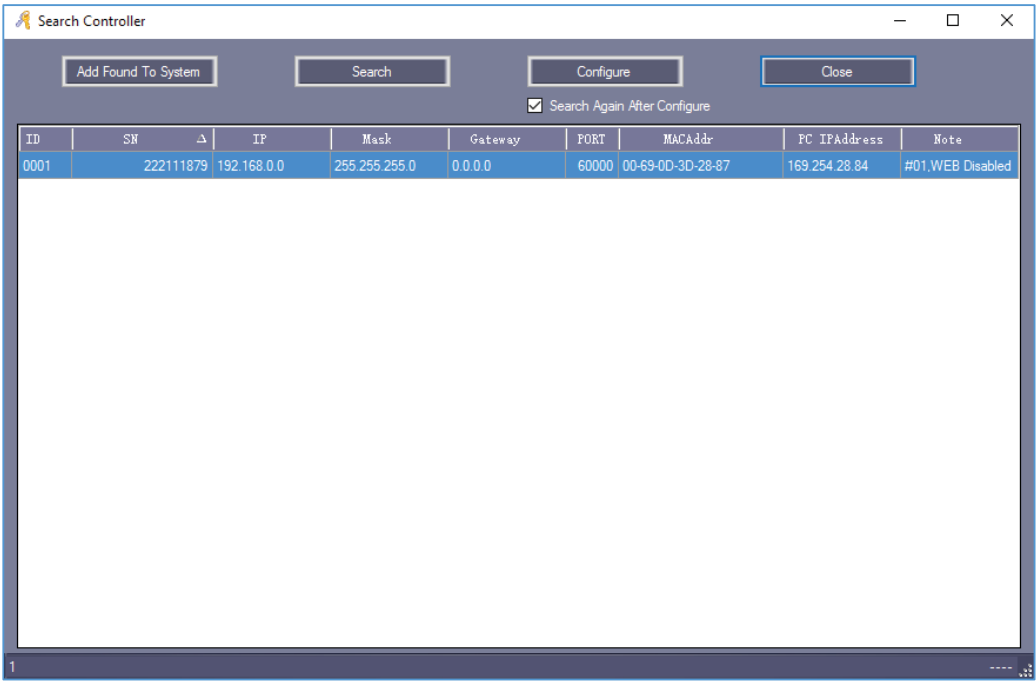

คลิก "Configure"

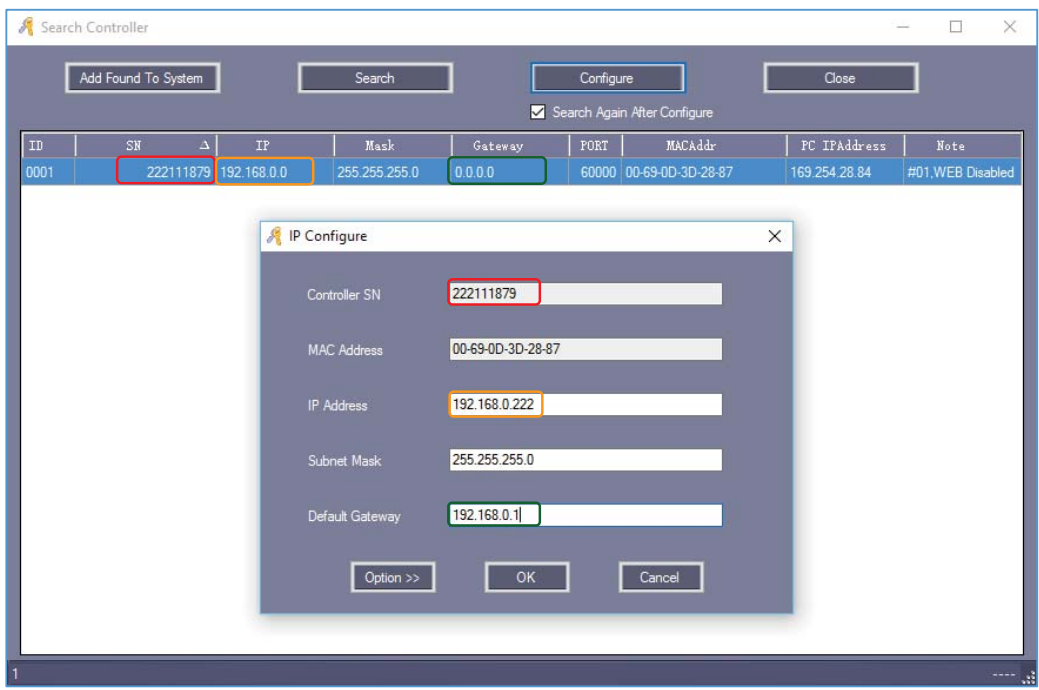

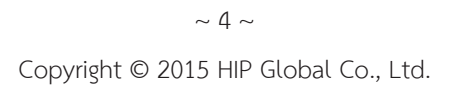

คลิก "OK"

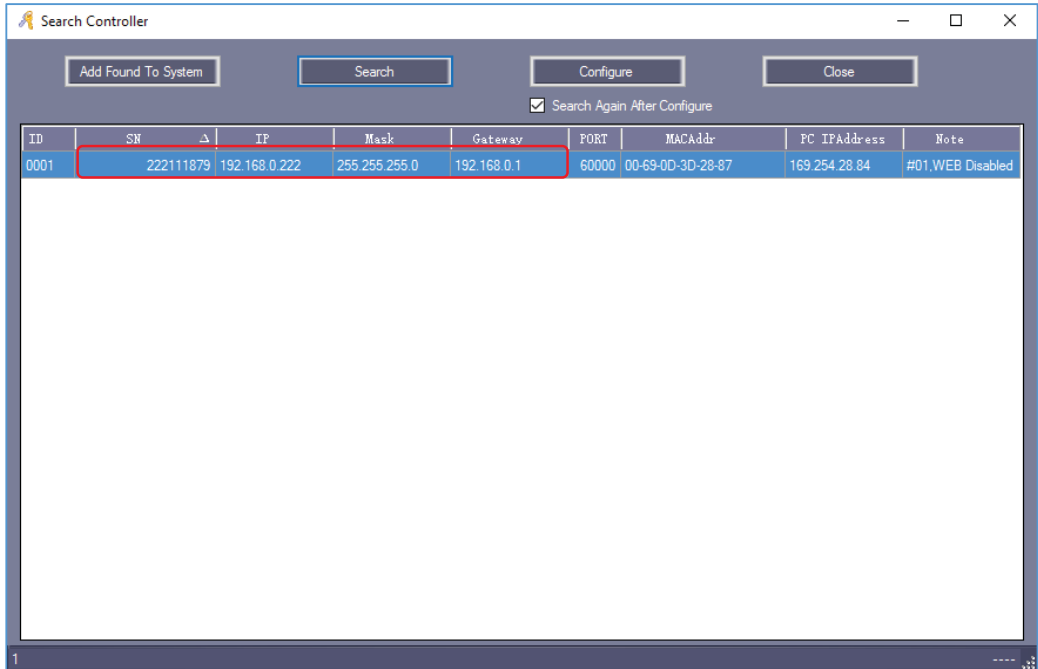

หลังจากตั้งค่า IP Address สามารถย้อนกลับไปหัวข้อ <u>2.2.1 เพิ่มและตั้งค่าตัวควบคุม</u> เพื่อตั้งค่า

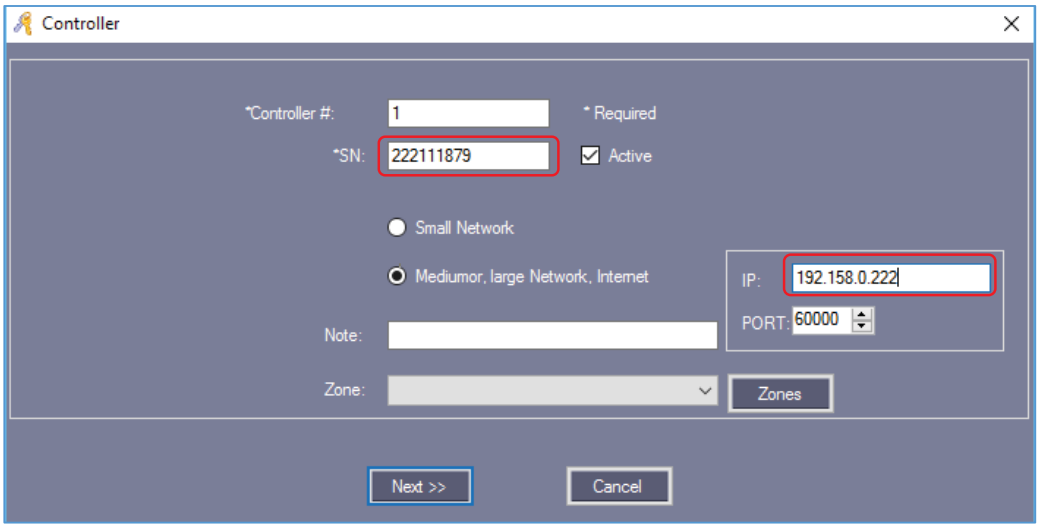

#### เมื่อเพิ่มคอนโทรลเลอรแลว

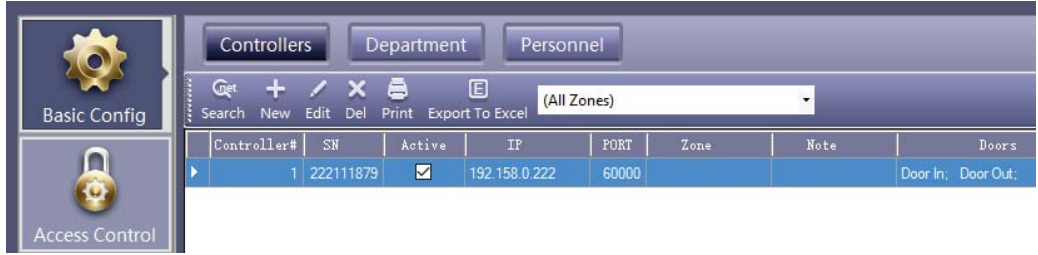

#### **1.2.3 โซนของคอนโทรลเลอร**

เลือก Config> Controller > New

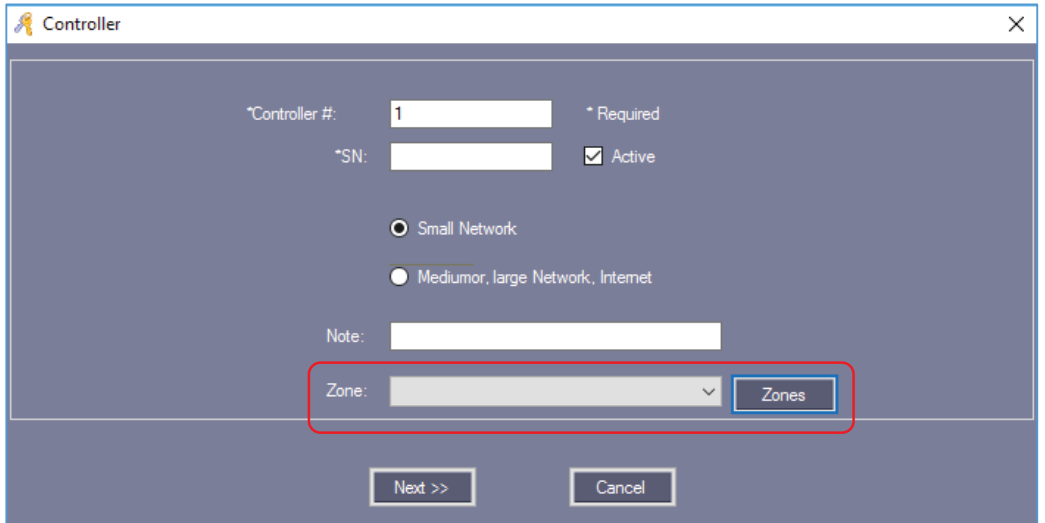

คลิก "Zones"

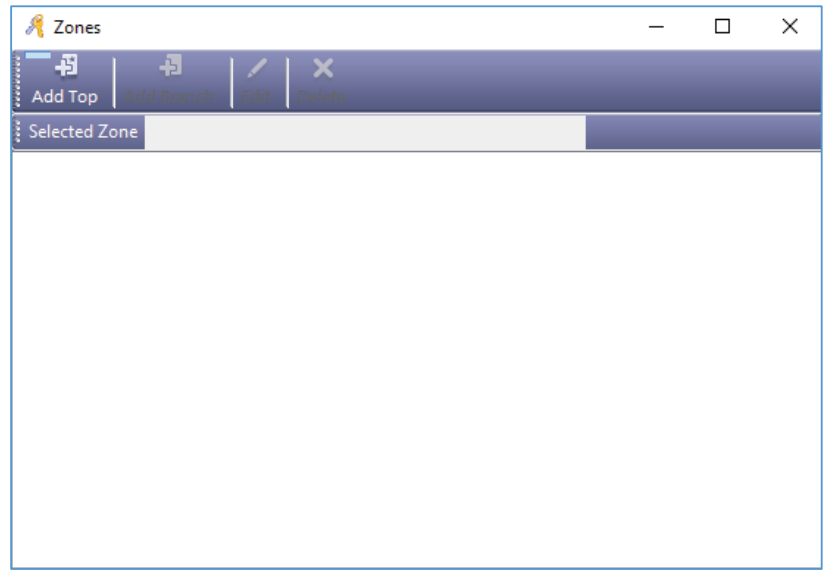

 $\sim$  6  $\sim$ Copyright © 2015 HIP Global Co., Ltd.

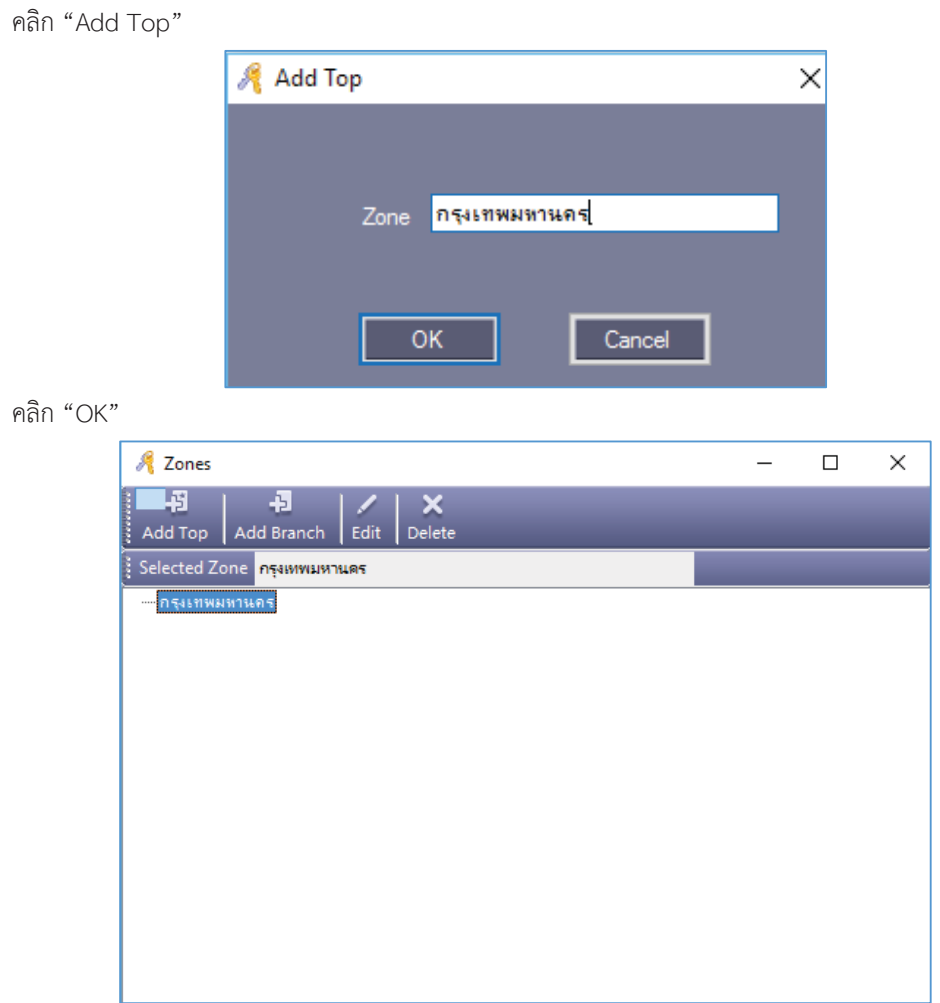

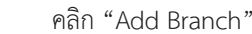

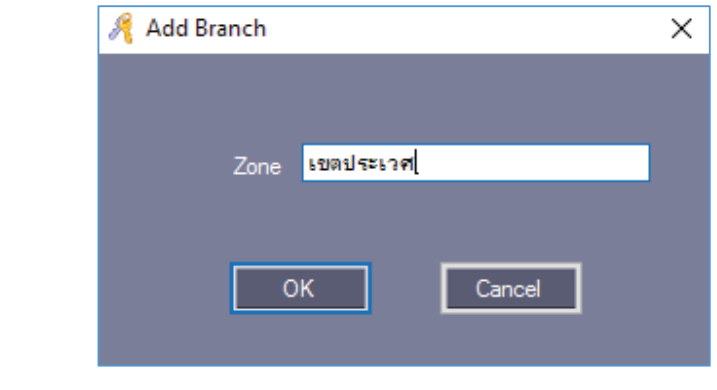

คลิก "OK"

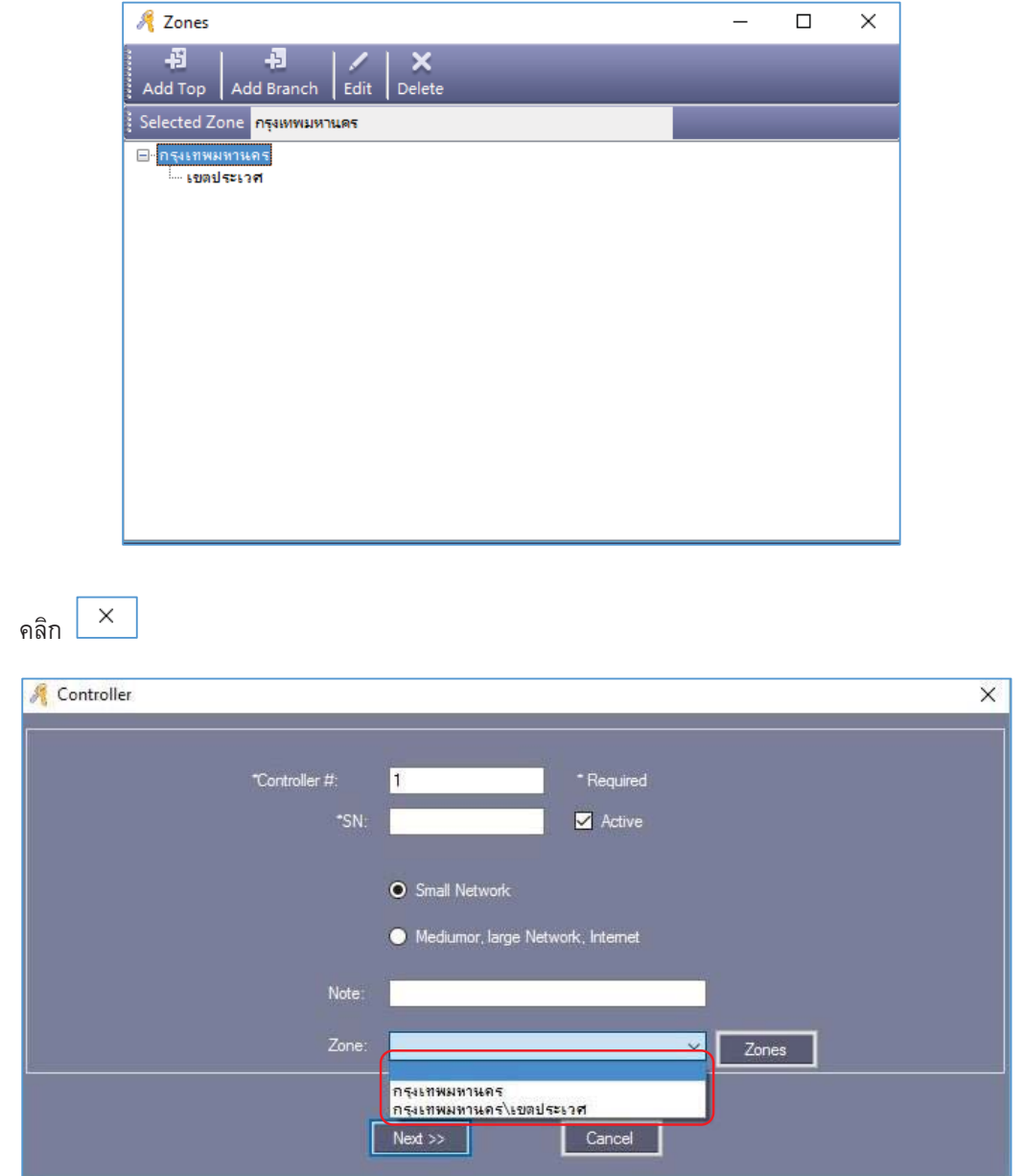

# **1.3 การดําเนินการของแผนกและลงทะเบียนผูใช**

#### **1.3.1 การเพิ่มแผนก (Department)**

เลือก > Basic Config > Department จากแทบเมนู

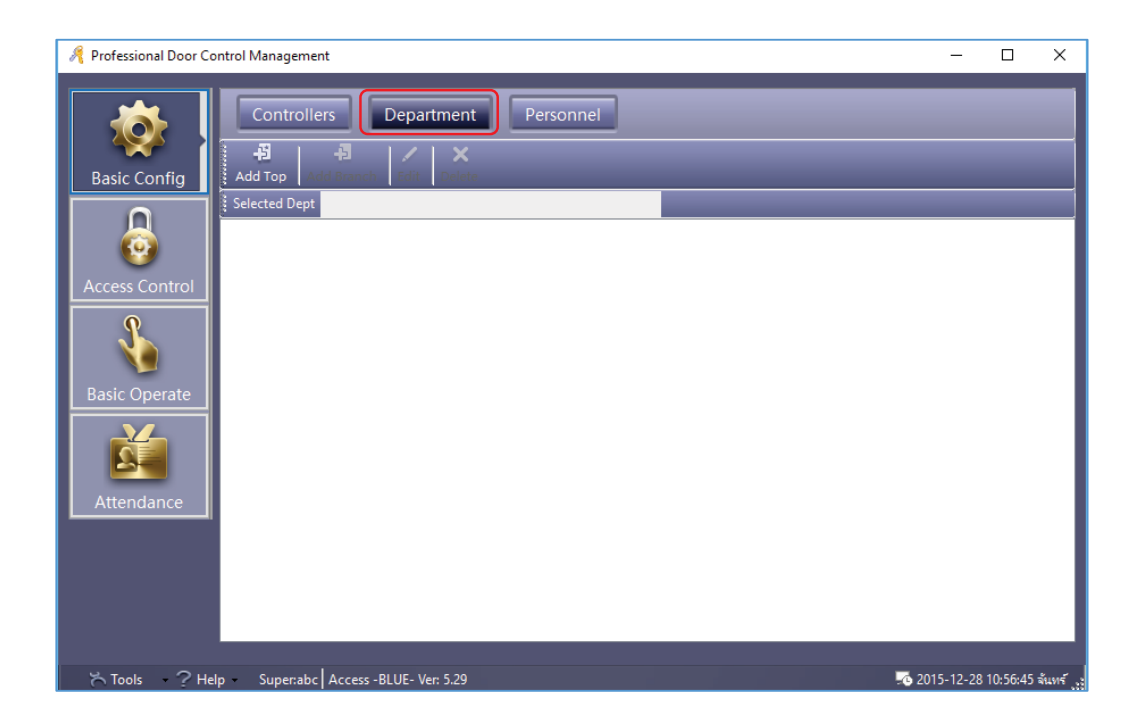

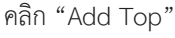

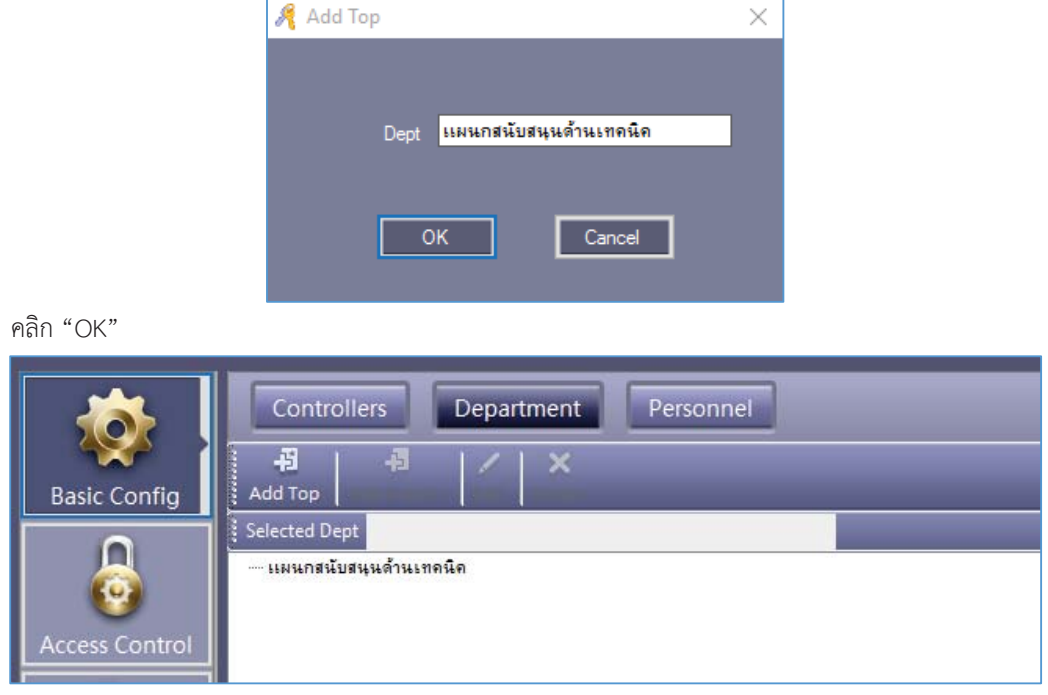

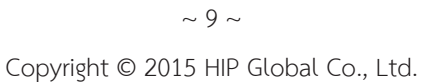

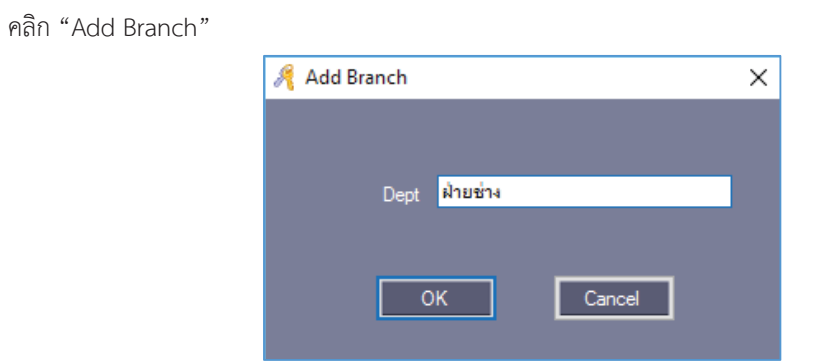

คลิก "OK"

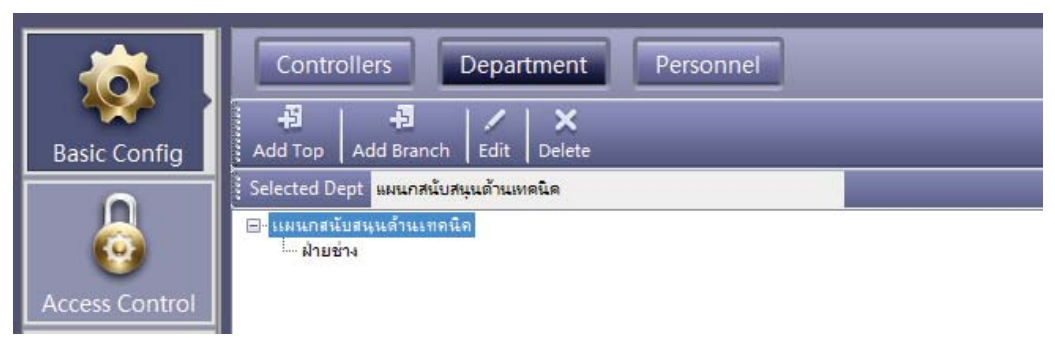

#### **1.3.2 การเพิ่มและแกไขขอมูลผูใช**

เลือก Basic Config > Personnel จากแทบเมนู

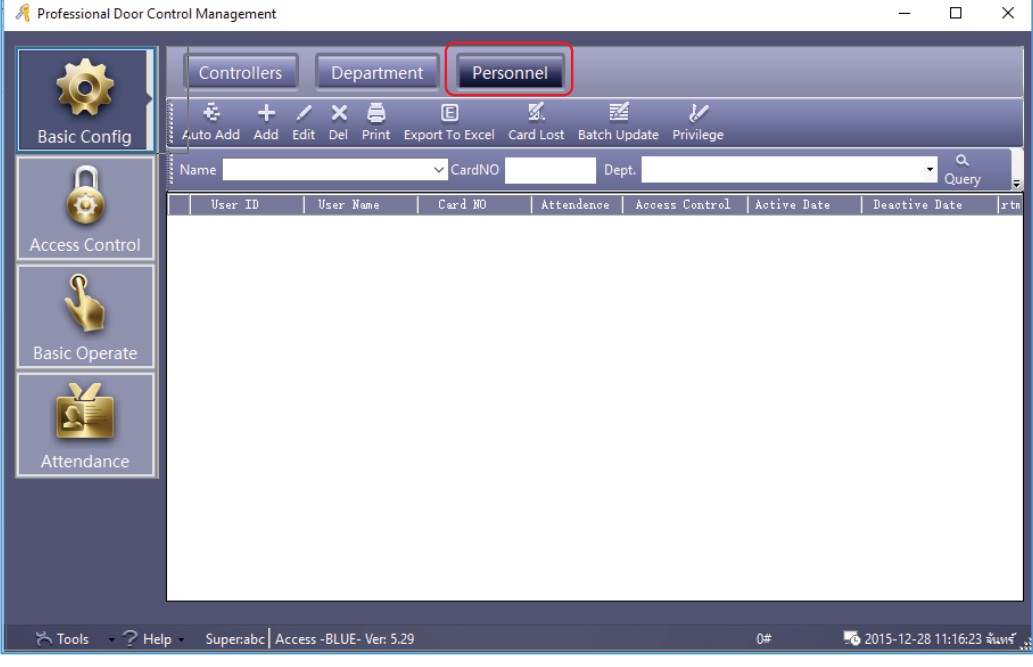

 $\sim$  10  $\sim$ Copyright © 2015 HIP Global Co., Ltd.

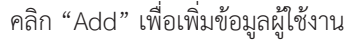

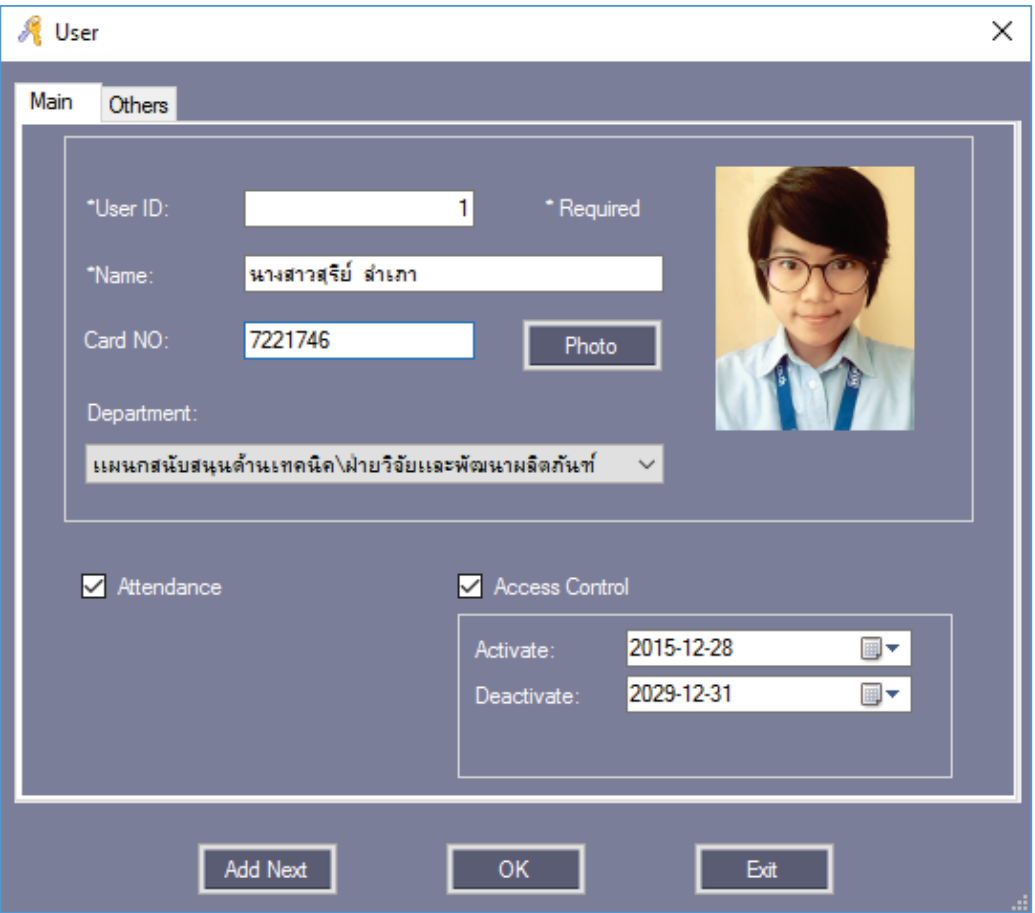

หลังจากใส่ข้อมูลเรียบร้อยแล้ว ให้คลิก "Add Next" หากต้องการเพิ่มข้อมูลผู้ใช้อื่น , คลิก "OK" หากต้องการเพิ่ม ผูใชงานเพียงคนเดียว แลวกด "Exit" เพื่อออกจากหนาตางนี้แลวขอมูลผูใชจะถูกเพิ่มไปยังหนาผูใชดังรูป

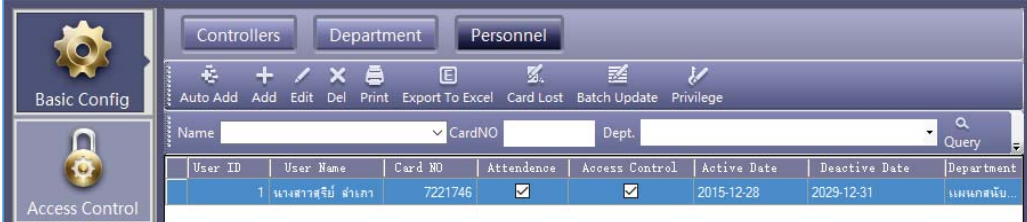

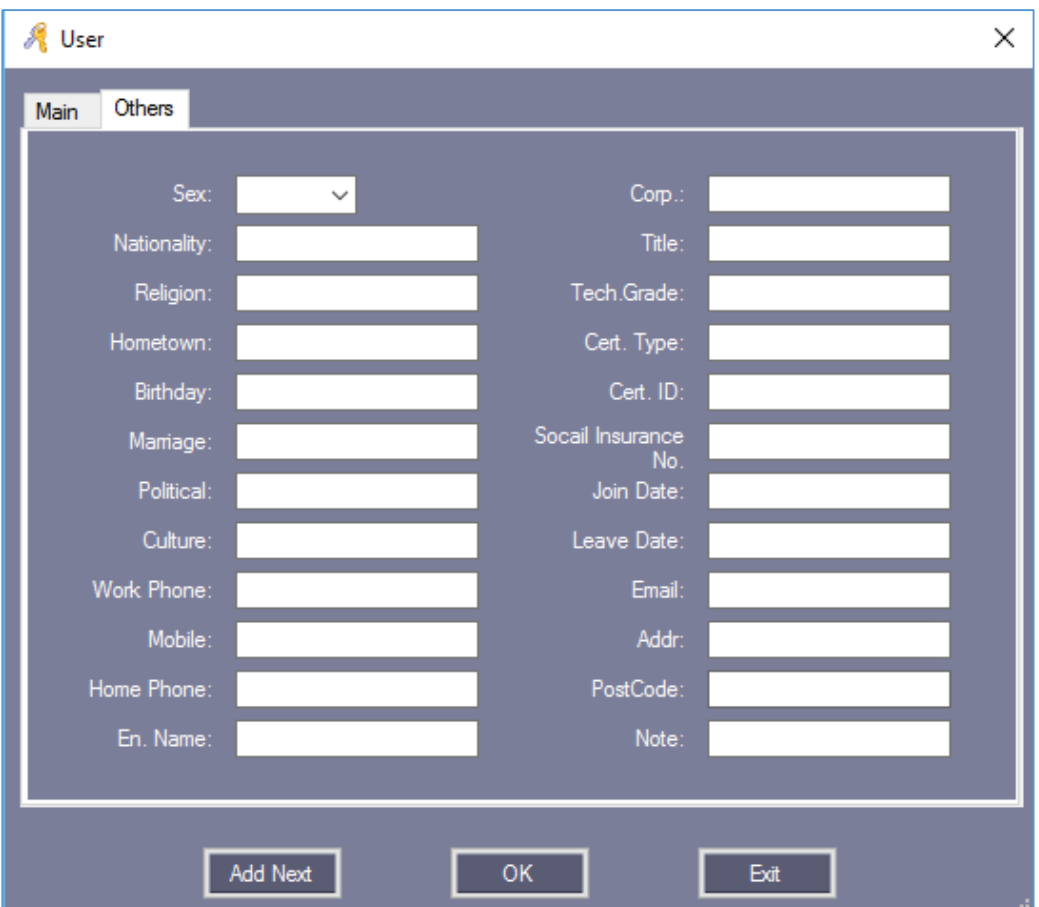

และสามารถแกไข เพื่อใสขอมูลเพิ่มเติมของผูใชไดโดยคลิก "Others"

#### **1.3.3 การเพิ่มบัตรแบบอัตโนมัติผานเครื่องอานบัตร**

เลือก Basic Config > Personnel > Auto Add

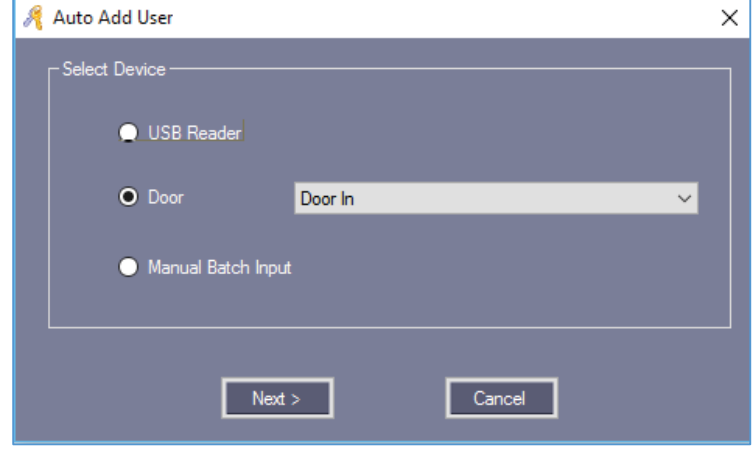

 $\sim$  12  $\sim$ Copyright © 2015 HIP Global Co., Ltd.

การเพิ่มผูใชอัตโนมัติสามารถเพิ่มผานเครื่องอานบัตรแบบ USB หรือเครื่องอานบัตรที่เชื่อมตอกับบอรด Wiegand หาก เลือกเพิ่มขอมูลผูใชผานเครื่องอานบัตรที่เชื่อมตอกับบอรด Wiegand ใหเลือก "Door" คลิก "Next>"

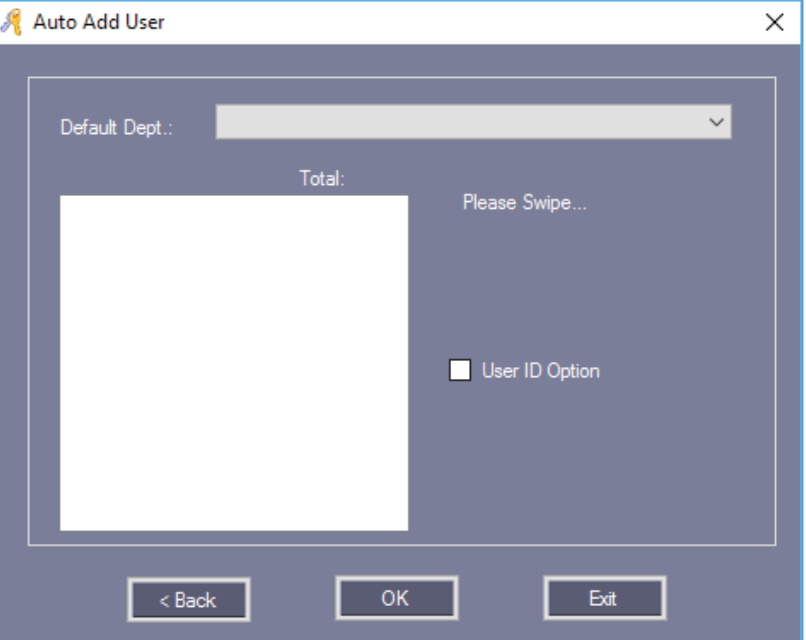

เมื่อทาบบัตร

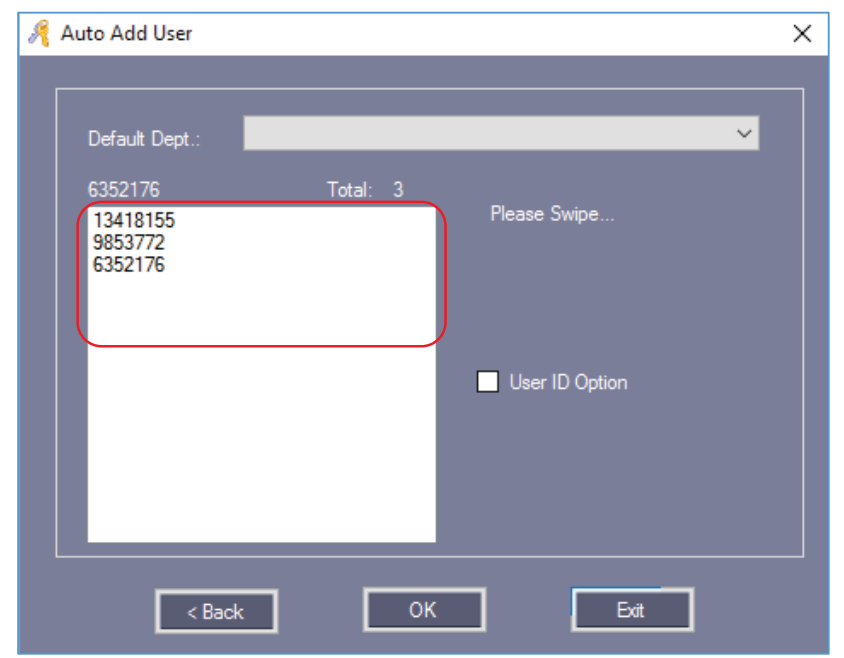

ทาบบัตรที่ตองการเพิ่มเขาในระบบทั้งหมด เรียบรอยแลว คลิก "OK"

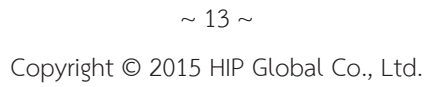

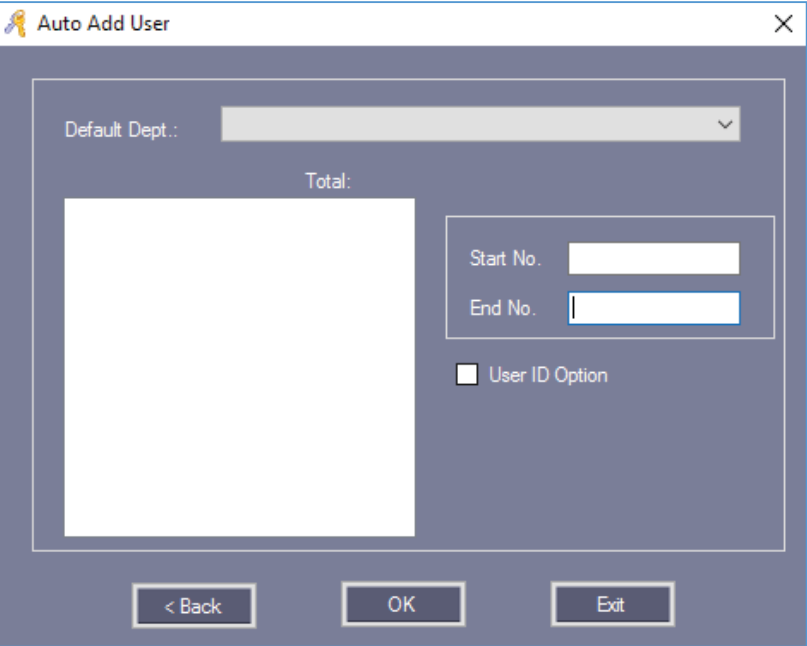

หากตองการเพิ่มขอมูลบัตรดวยตนเอง ใหเลือก "Manual Batch Input" คลิก "Next"

ใสหมายเลขบัตรลงใน "Start No." และ "End No."

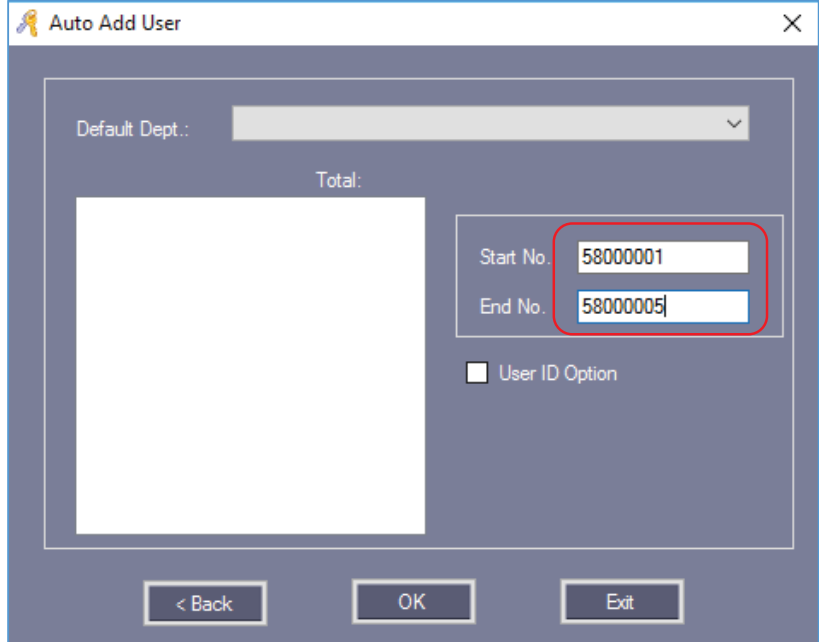

คลิก "OK" เพื่อเพิ่มขอมูลบัตรลงในระบบ

 $\sim$  14  $\sim$ Copyright © 2015 HIP Global Co., Ltd.

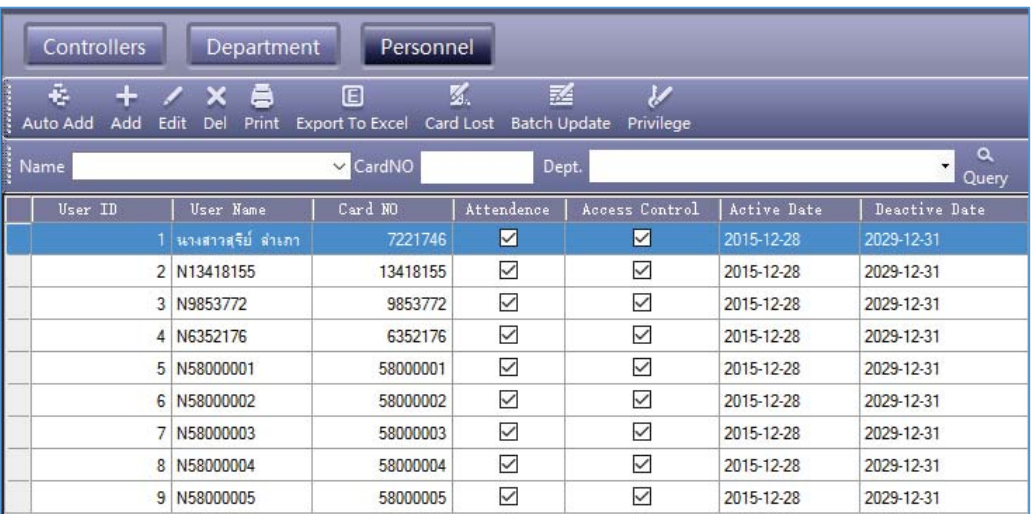

หมายเหตุ : การเพิ่มบัตรผ่านเครื่องอ่านบัตร ชื่อผู้ใช้เริ่มต้นจะนำหน้าด้วยตัวอักษร N + หมายเลขบัตร

#### **1.3.4 บัตรสูญหาย**

ถ้ามีผู้ถือบัตรทำบัตรหายไป บัตรของบุคคลนั้นจะต้องลงทะเบียนบัตรหาย แล้วทำการเปลี่ยนบัตรใหม่ให้กับผู้ใช้ได้โดย เริ่มตนขั้นตอนดงตั อไปนี้

เลือก Basic Config > Personnel > Card Lost

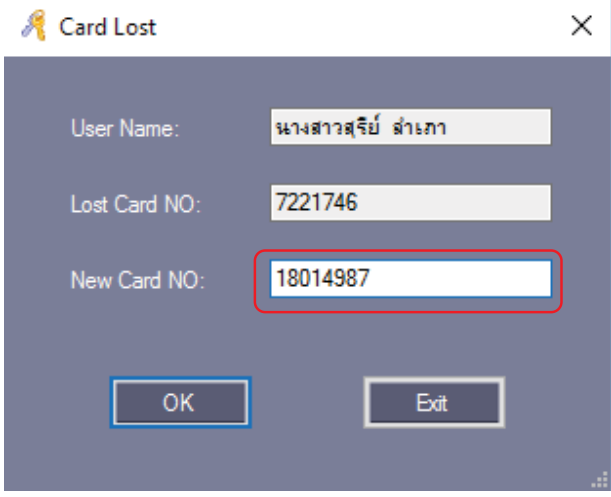

ใส่หมายเลข ID ของบัตรใหม่ "18014987"

คลิก "OK" เพื่อเปลี่ยนแปลงหมายเลขบัตรใหมเขาในระบบของรายชื่อผูใชนั้น

# **1.4 การดําเนินการพื้นฐานของซอฟตแวร**

# **1.4.1 การจัดการสิทธิ์การเขาประตู**

### **1) สิทธิ์การเขาออก**

เลือก Access Control > Access Privilege ที่แถบเครื่องมือ

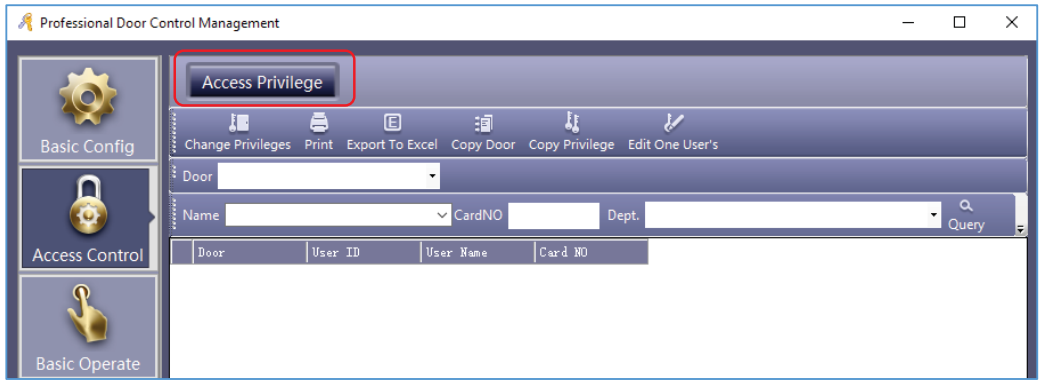

#### คลิก "Change Privilege"

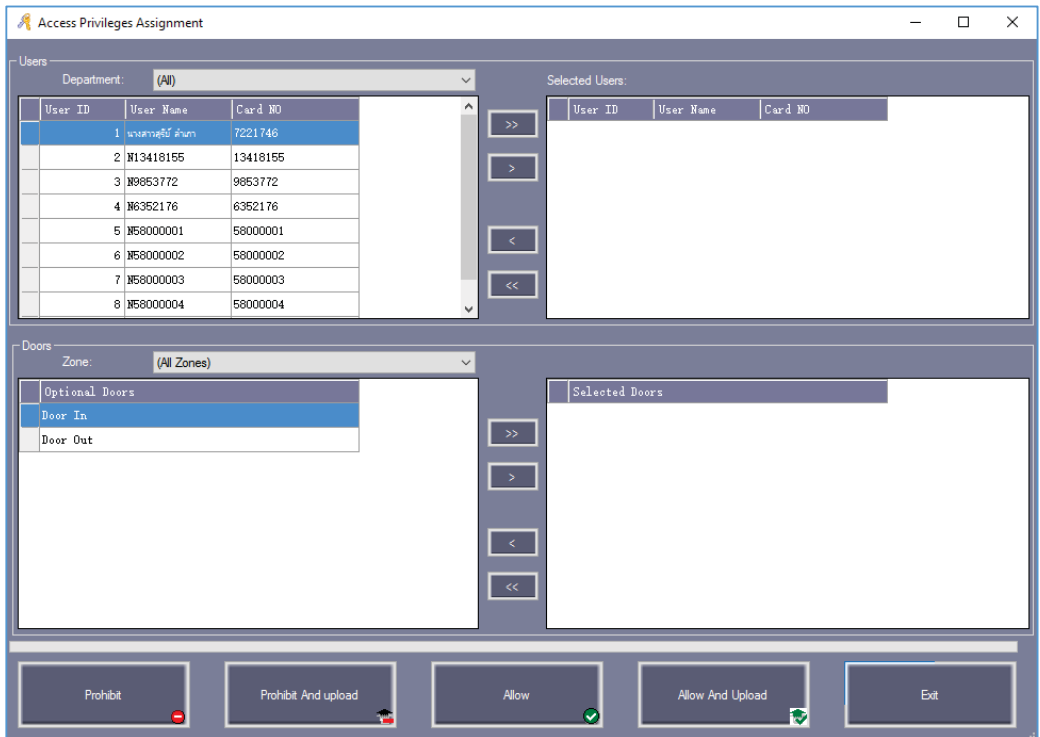

- ">>" : เลือกทั้งหมด "ผูใช" หรือเลือกทั้งหมด "ตัวเลือกประตู"
- ">" : เลือกบางรายการ "ผูใช" หรือเลือกบางรายการ "ตัวเลือกประตู"
- "<" : ยกเลิกบางรายการ "ผูใชทเลี่ ือก" หรือยกเลิกบางรายการ "ประตูที่เลือก"
- "<<"  $\,$  : ยกเลิกทั้งหมด "ผู้ใช้ที่เลือก" หรือยกเลิกทั้งหมด "ประตูที่เลือก"

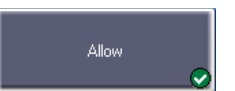

หลังจากคลิกปุมนี้แลว , จะเปลี่ยนแปลงการเพิ่มสิทธิ์โดยบันทึกไปที่ฐานขอมูลแตไม เปลี่ยนแปลงไปยังคอนโทรลเลอร์ หากต้องการเปลี่ยนแปลงการเพิ่มสิทธิ์ไปยังคอนโทรเลอร์ ไปที่ Basic Operate > Upload

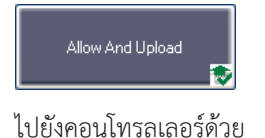

หลังจากคลิกปุมนี้แลว , จะเปลี่ยนแปลงการเพิ่มสิทธิ์โดยบันทึกไปฐานขอมูลและอัพโหลด

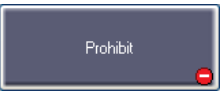

 หลังจากคลิกปุมนี้แลว , จะเปลี่ยนแปลงการลบสิทธิ์โดยบันทึกไปที่ฐานขอมูล แตไม เปลี่ยนแปลงไปยังคอนโทรลเลอร หากตองการเปลี่ยนแปลงการลบสิทธิ์ไปยังคอนโทรเลอร ไปที่ Basic Operate >

Upload

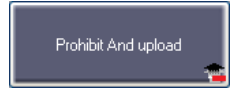

หลังจากคลิกปุมนี้แลว , จะเปลี่ยนแปลงการลบสิทธิ์โดยบันทึกไปฐานขอมูลและอัพโหลด

ไปยังคอนโทรลเลอรดวย

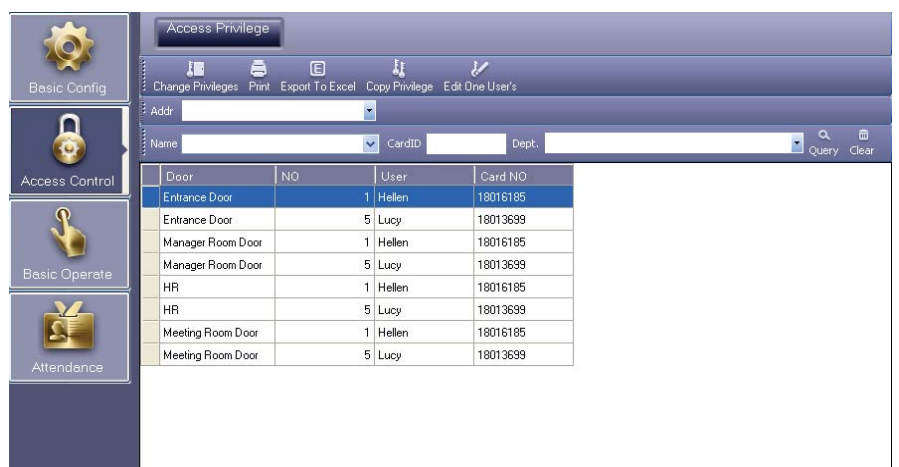

หลังจากเพิ่มการสิทธิ์ทั้งหมดเข้าในระบบ จำเป็นต้องอัพโหลดเปลี่ยนแปลงสิทธิ์ไปยังคอนโทรเลอร์ ไปที่ Basic Operate  $>$  Upload สามารถที่ไปหัวข้อ <u>1.5.2 การอัพโหลดข้อมูลไปยังคอนโทรลเลอร์</u>

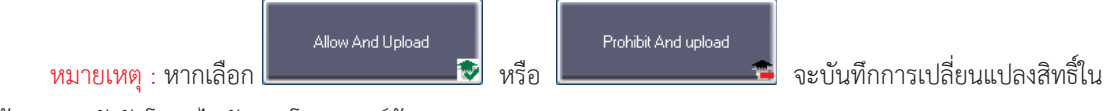

ฐานข้อมูลและยังอัพโหลดไปยังคอนโทรลเลอร์ด้วย

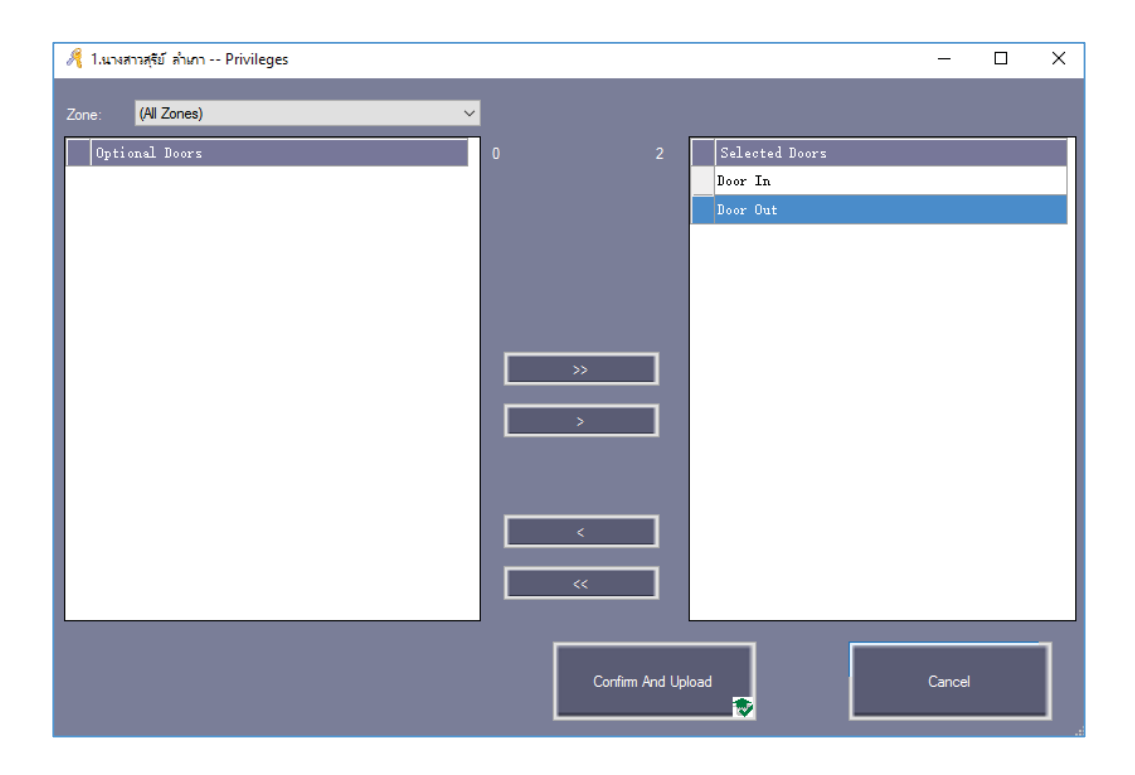

# **2) การกําหนดสิทธิ์ของผูใชเพียงรายเดียว**

 $\sim$  18  $\sim$ Copyright © 2015 HIP Global Co., Ltd.

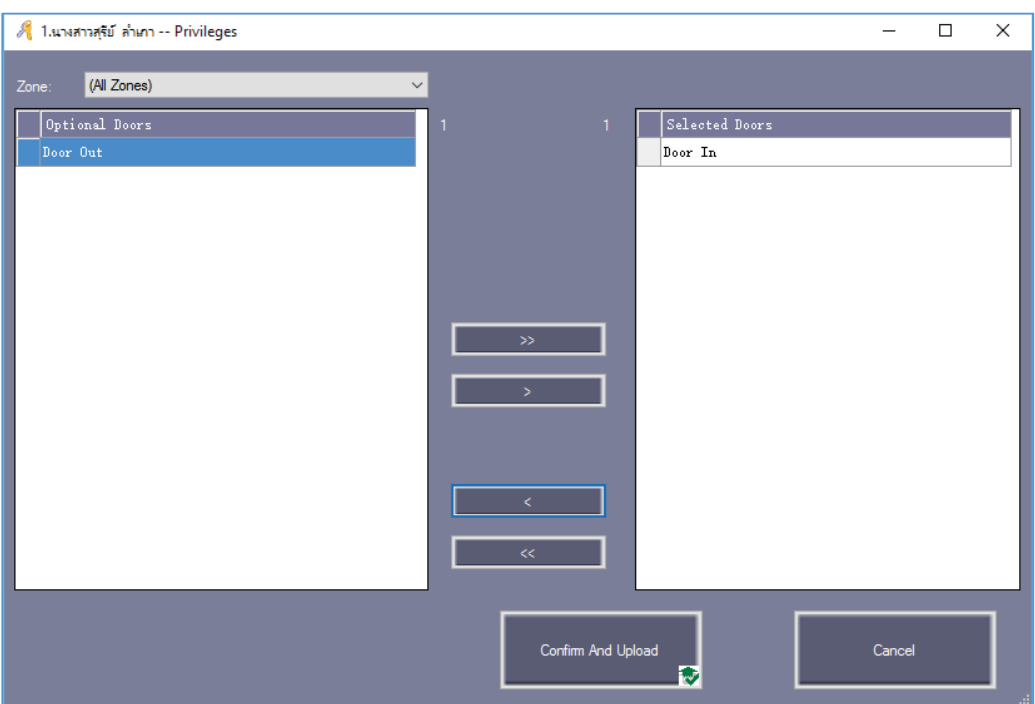

- ">>" : เลือกทั้งหมด "ประตู"
- ">" : เลือกบางรายการ "ประตู"
- "<" : ยกเลิกบางรายการ "ประตูที่เลือก"
- "<<" : ยกเลิกทั้งหมด "ประตูที่เลือก"

Confirm And Upload

ถาเพิ่มประตูที่เลือก หรือ ยกเลิกประตูที่เลือกคลิป "Confirm And Upload" นี้เพื่ออัพโหลด

ไปยังคอนโทรลเลอร

#### **1.5 คอนโซล**

เลือก Basic Operate > Console ที่แถบเมนู

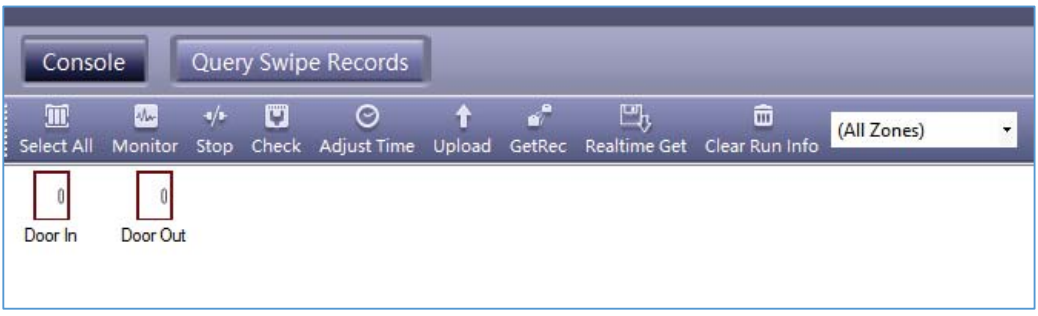

โดยฟังก์ชั่นนี้สามารถ ตรวจสอบข้อมูลคอนโทรลเลอร์ , ซิงค์เวลาของคอนโทรลเลอร์ ,อัพโหลด , ดาวน์โหลด และแสดง ภาพหน้าจอดูเหตุการณ์การใช้งานได้

#### **1.5.1 ตรวจสอบขอมูลของคอนโทรลเลอร**

เลือก Basic Operate > Console > Check ที่แถบเมนูจะปรากฏหนาตางดังรูป

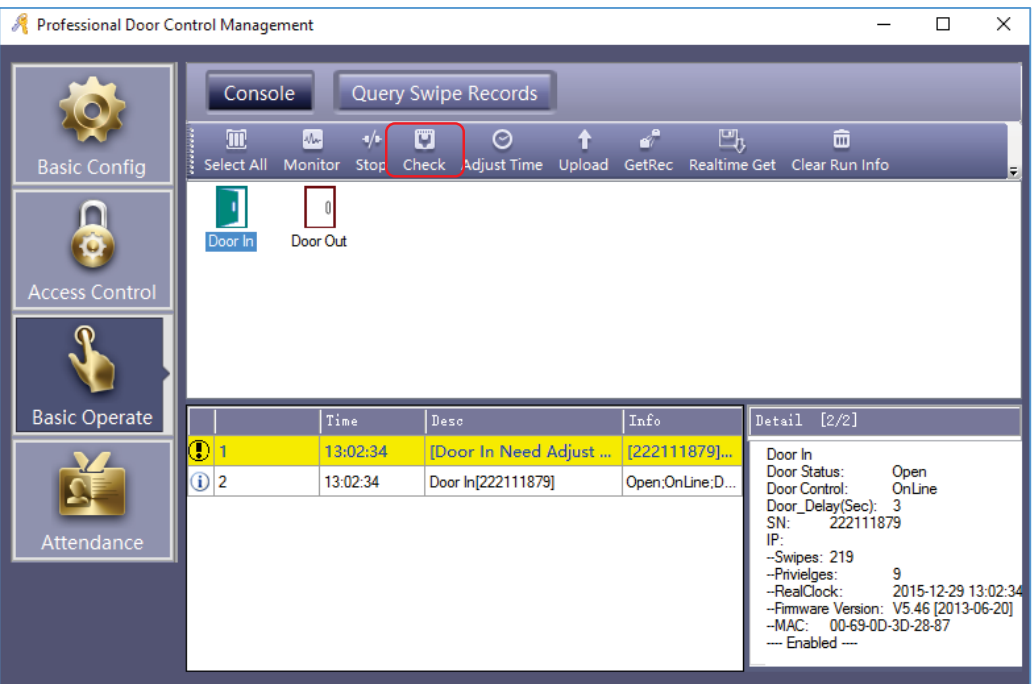

้ จะแสดงข้อมูลพื้นฐานของคอนโทรลเลอร์ เป็นจำนวนการใช้งาน การทาบบัตร และสิทธิ์ สถานะประตู สถานะการ ควบคุมการหนวงเวลาเปด (วินาที) ถาคอนโทรลเลอรเชื่อมตอกับคอมพิวเตอรปกติจะแสดงสัญลักษณรูปประตูเปนสีเขียว และ หากผิดปกติจะแสดงสัญลักษณสีแดง

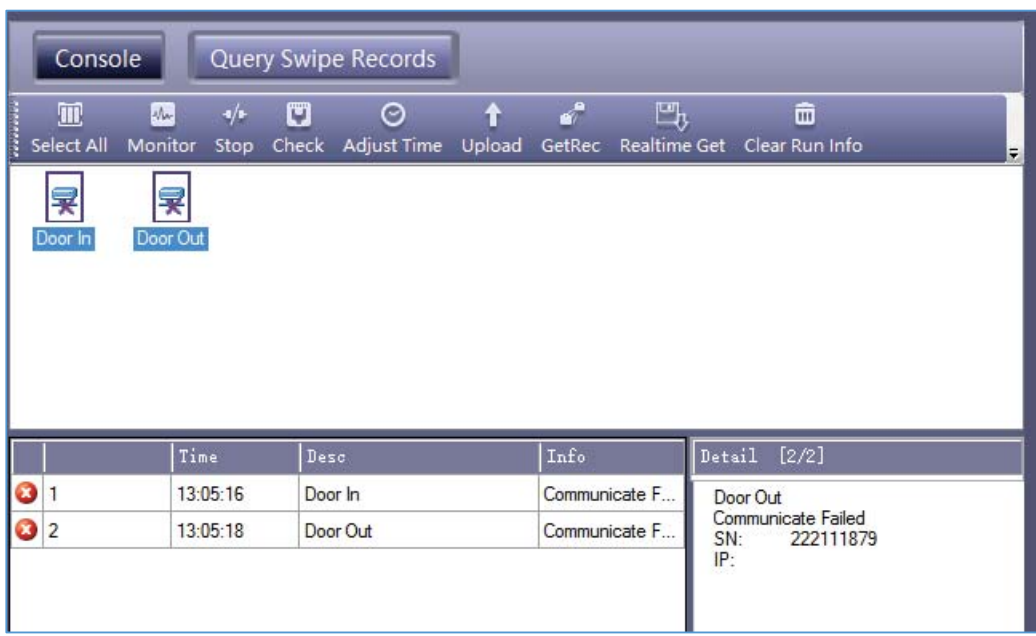

#### **1.5.2 การอัพโหลดขอมูลไปยังคอนโทรลเลอร**

เลือก Basic Operate > Console > Upload ที่แถบเมนูจะปรากฏหน้าต่างดังรูป

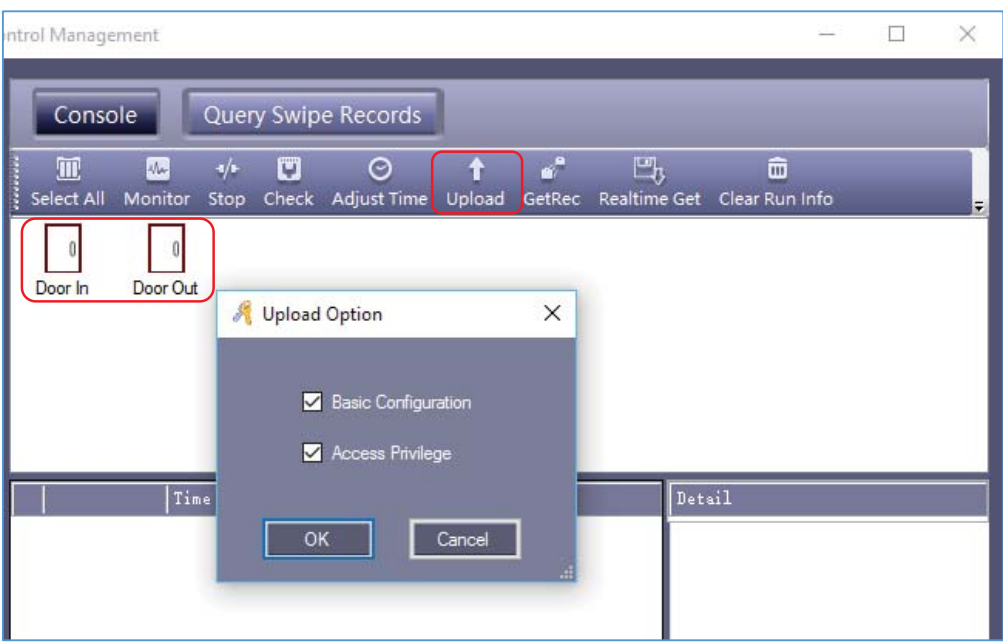

ก่อนคลิก "Upload" จะต้องทำการเลือกประตูของคอนโทรลเลอร์ก่อน เมื่อเลือกประตูที่ต้องการ ให้คลิก "Upload" จะปรากฏหน้าต่าง "Upload Option" ให้ทำเครื่องหมายถูก ♥ ตามที่หัวข้อที่ต้องการอัพโหลด แล้วคลิก "OK"

> $\sim$  21  $\sim$ Copyright © 2015 HIP Global Co., Ltd.

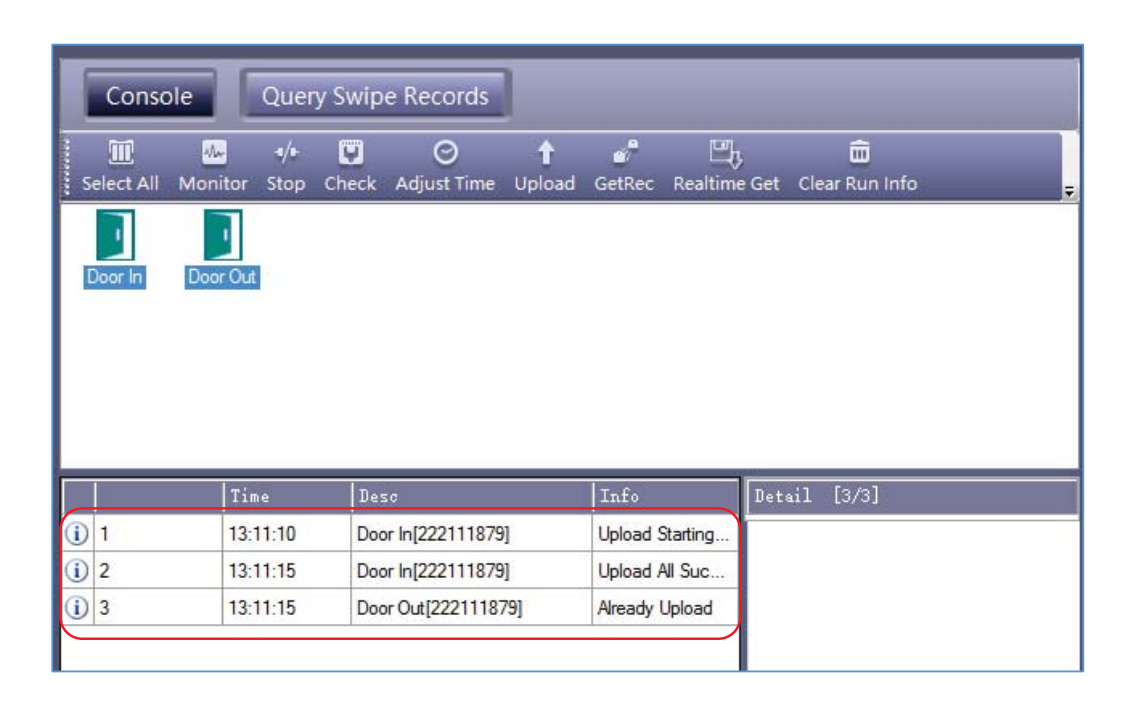

หากมีการเปลี่ยนแปลงการตั้งค่าข้อมูลใด ๆ ที่คุณต้องทำการอัพโหลด เพื่อเปลี่ยนแปลงการตั้งค่าต่างๆ ไปยัง คอนโทรลเลอรเพื่อใหตัวควบคุมมีขอมูลเดียวกันกับซอฟตแวร

#### **1.5.3 แสดงภาพหนาจอดูเหตุการณการใชงาน**

เลือก Basic Operate > Console > Monitoring ที่แถบเมนูจะปรากฏหน้าต่างดังรูป

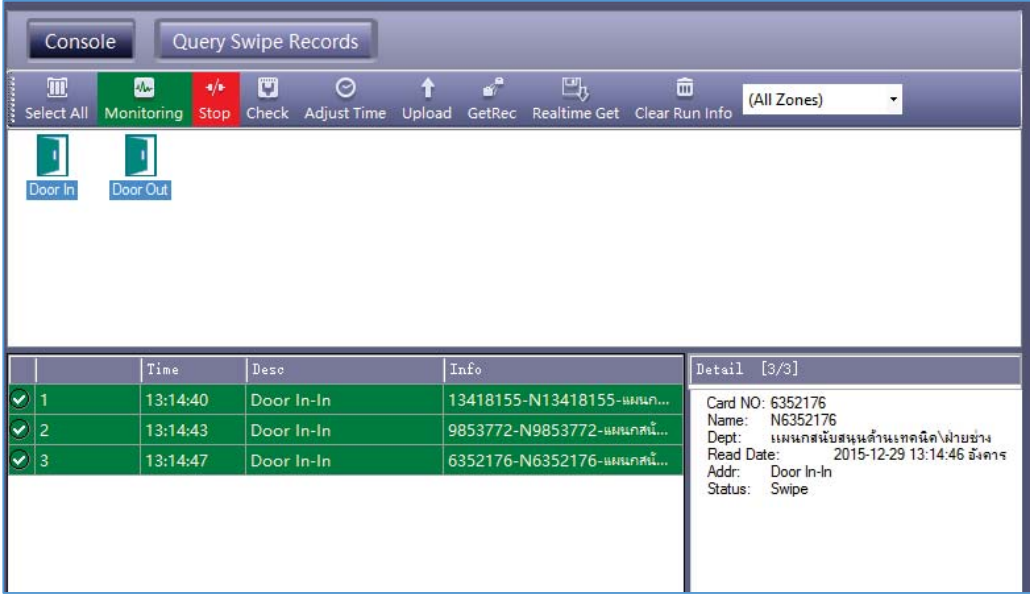

#### **1.5.4 ดาวนโหลดรายงาน**

เลือก Basic Operate > Console > GetRec ที่แถบเมนูจะปรากฏหนาตางดังรูป

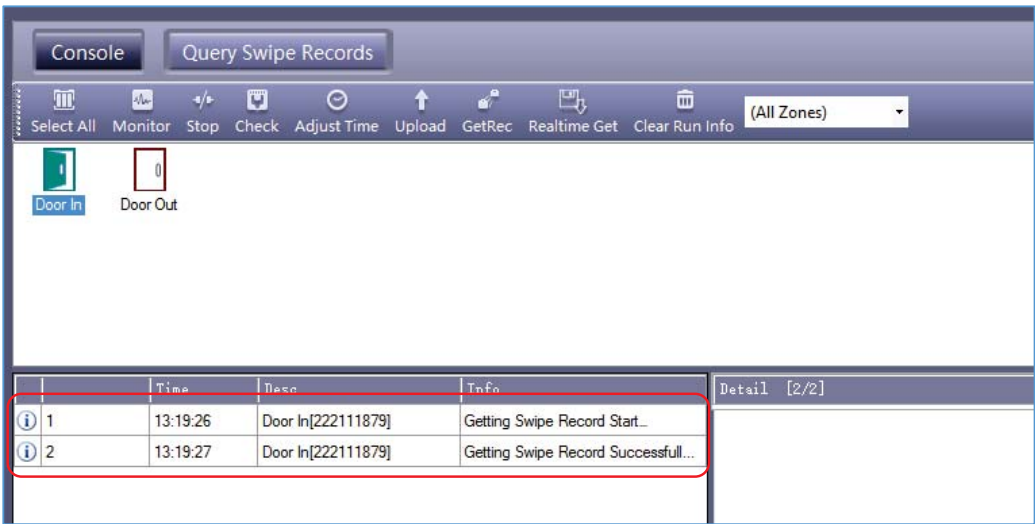

"GetRec" : เก็บบันทึกการควบคุมประตูไปยังฐานขอมูล

# **1.6 การคนดูรายงาน**

เลือก Basic Operate > Query Card Record ที่แถบเมนูจะปรากฏหนาตางดังรูป

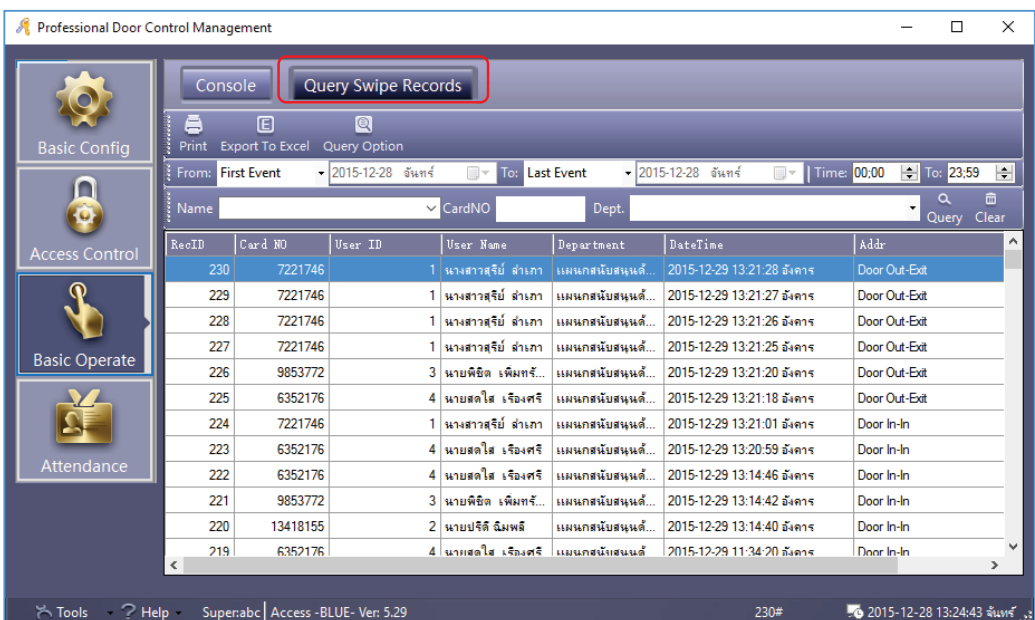

Copyright © 2015 HIP Global Co., Ltd.

หมายเหตุ : กอนคนดูรายงานตองดาวนโหลดรายงานกอน ตามหัวขอ 1.5.4 ดาวนโหลดรายงาน

หากตองการคนหารายงานตามประตู ไปที่ "Query Option" จะปรากฏหนาตางเลือกที่อยู ใหเลือกประตูตามที่ ตองการ จากนั้นกด "Query"

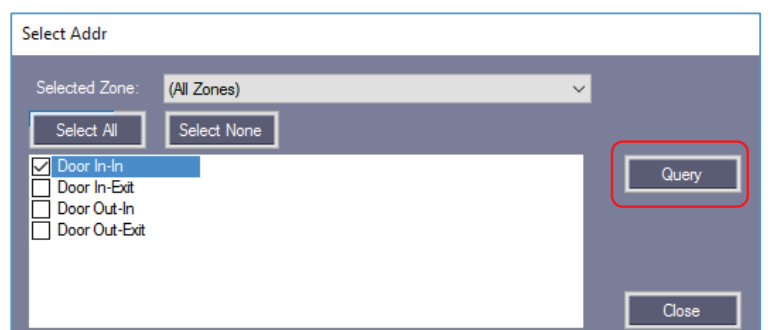

# รายงานการทาบบัตรที่ต้องการ

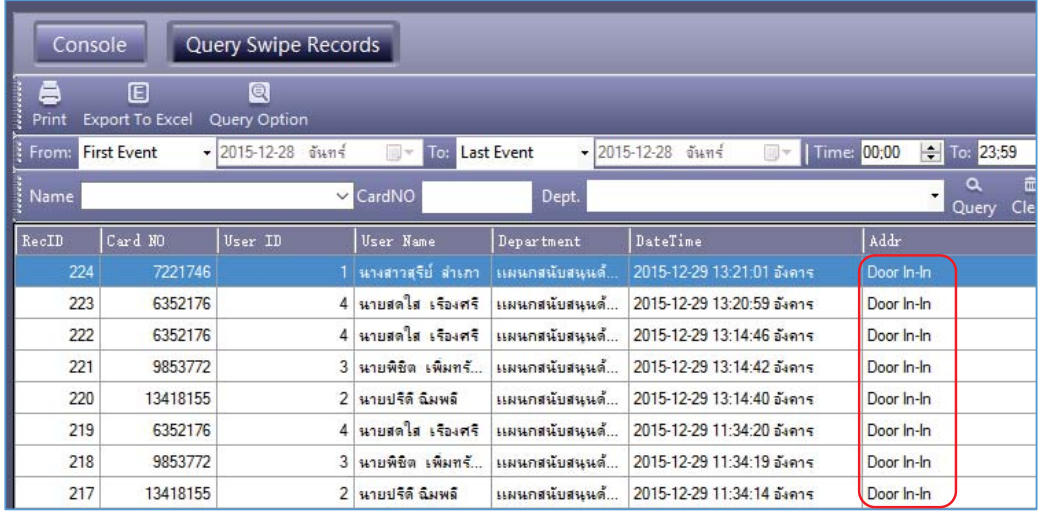

### **1.7 เครื่องมือ**

#### **1.7.1 แกไขผูดูแลระบบ**

ไปที่Tool > Edit Operator

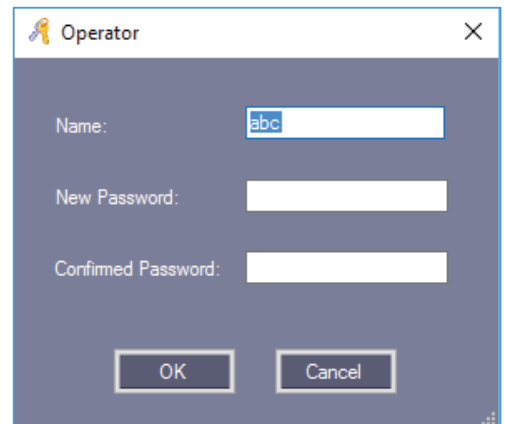

เปลี่ยนแปลงรหัสผานตามตองการ

ใส่ รหัสผ่านใหม่ และ ยืนยันรหัสผ่าน จากนั้นคลิก "OK" แล้วเริ่มระบบใหม่

#### **1.7.2 การจัดการผูดูแลระบบ**

ไปที่ เครื่องมือ > แกไขผูดูแลระบบ

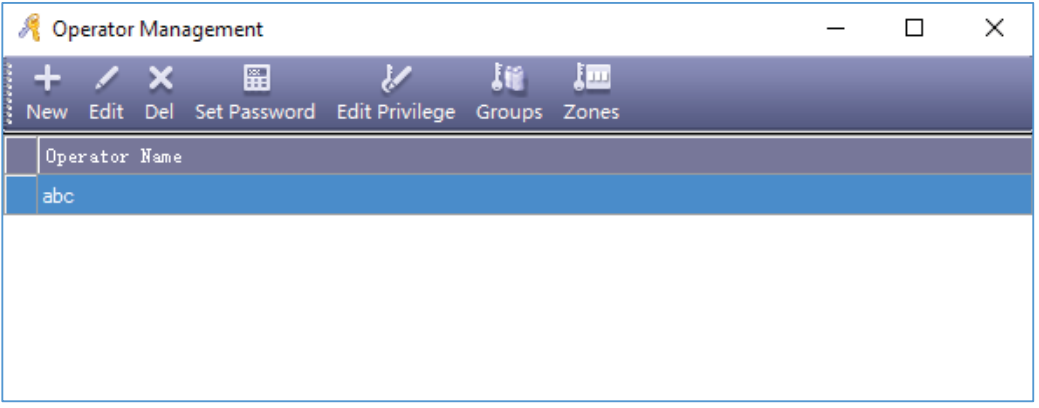

สามารถเพิ่ม แกไข หรือ ลบ ผูดูแลระบบได หมายเหตุ : ผู้ดูแลระบบ abc จะไม่สามารถแก้ไขสิทธิ์ หรือลบได้

#### **1.7.3 การสํารองฐานขอมูล**

ไปที่Tool > DB Backup

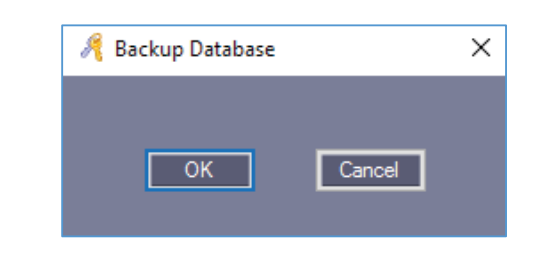

คลิก "OK"

กำหนดที่อยู่ของไฟล์ที่จะสำรองข้อมูล พร้อมตั้งชื่อ คลิก "OK" เป็นอันเสร็จเรียบร้อยขั้นตอนการสำรองฐานข้อมูล

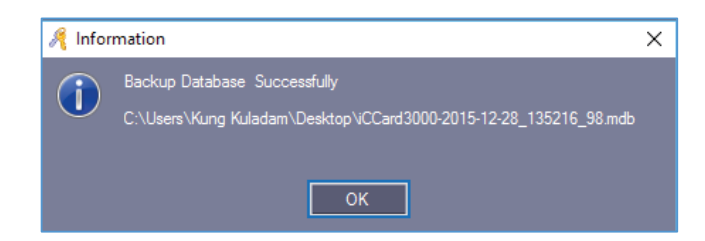

#### **1.7.4 การเปลี่ยนภาษา**

ไปที่Tool > Option

สามารถเปลี่ยนภาษาเป็นภาษาอังกฤษ และจีน ได้ตามต้องการ

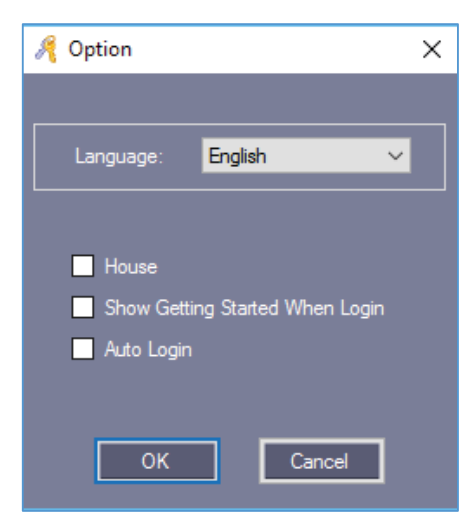

เมื่อคลิก "OK" ระบบจะต้องการให้ออกจากโปรแกรมและเริ่มโปรแกรมใหม่ หากต้องการเริ่มต้น โปรแกรมใหมเดี๋ยวนี้ใหคลิก "OK"

> $\sim$  26  $\sim$ Copyright © 2015 HIP Global Co., Ltd.

# **2. ฟงกชั่นเพิ่มเติม**

หากต้องการใช้ฟังก์ชั่นเพิ่มเติมต่างๆ ให้ไปที่ Tool > Extended Functions

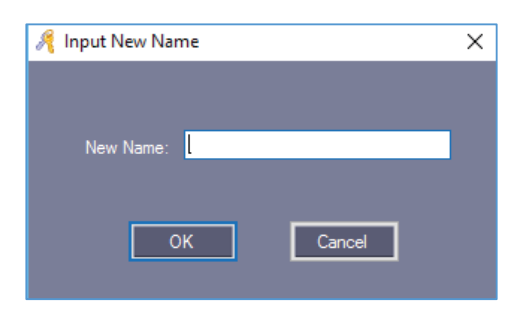

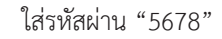

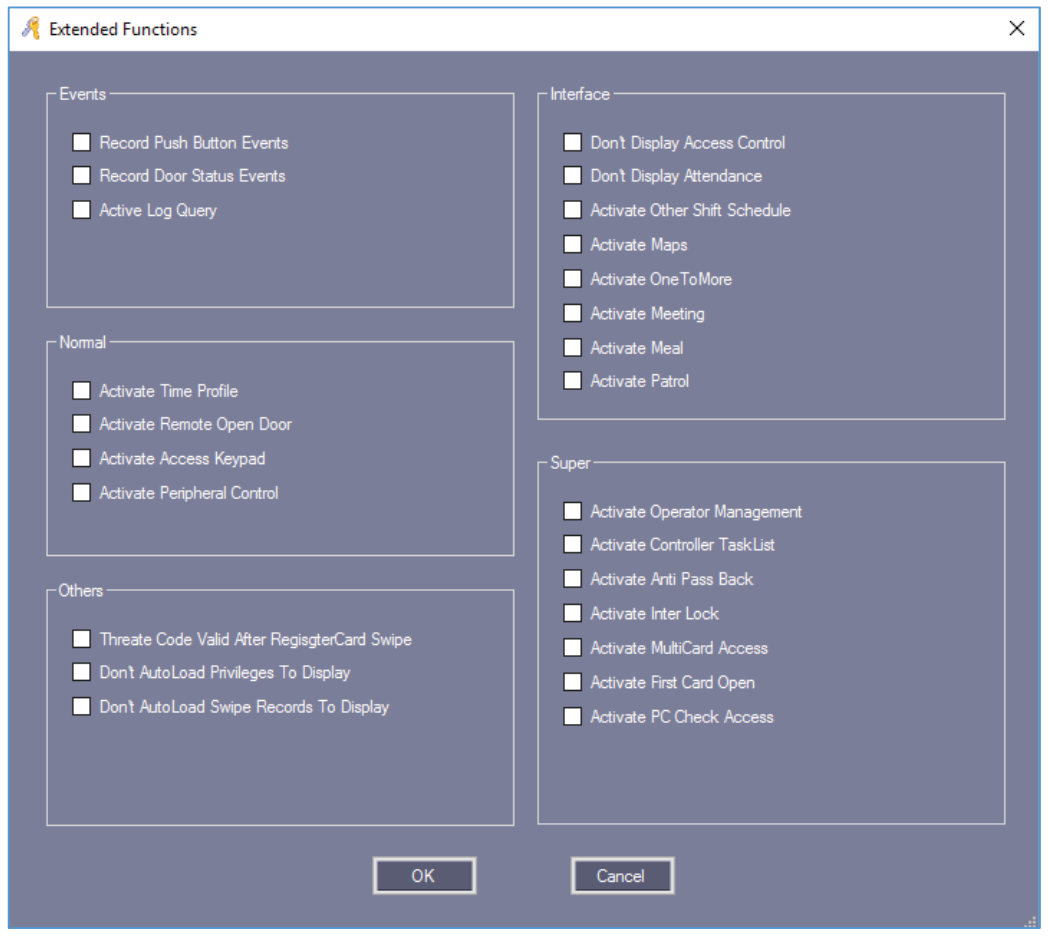

ถ้าต้องการใช้งานฟังก์ชั่น ให้ทำเครื่องหมาย ♥ เพื่อเรียกใช้ฟังก์ชั่นนั้น จากนั้นคลิก "OK" ระบบจะให้รีสตาร์ทเพื่อ login เขาระบบอีกครั้ง

> $\sim$  27  $\sim$ Copyright © 2015 HIP Global Co., Ltd.

#### **2.1 เหตุการณ**

#### **2.1.1 บันทึกเหตุการณของปุมกด**

เปิดใช้งานฟังก์ชั่น หลังจากนั้น อัพโหลดไปยังคอนโทรลเลอร์ก่อน แล้วเปิดแสดงภาพหน้าจอ เมื่อกดปุ่มเปิดประตูจะ แสดงสถานะในโปรแกรม ดังรูป

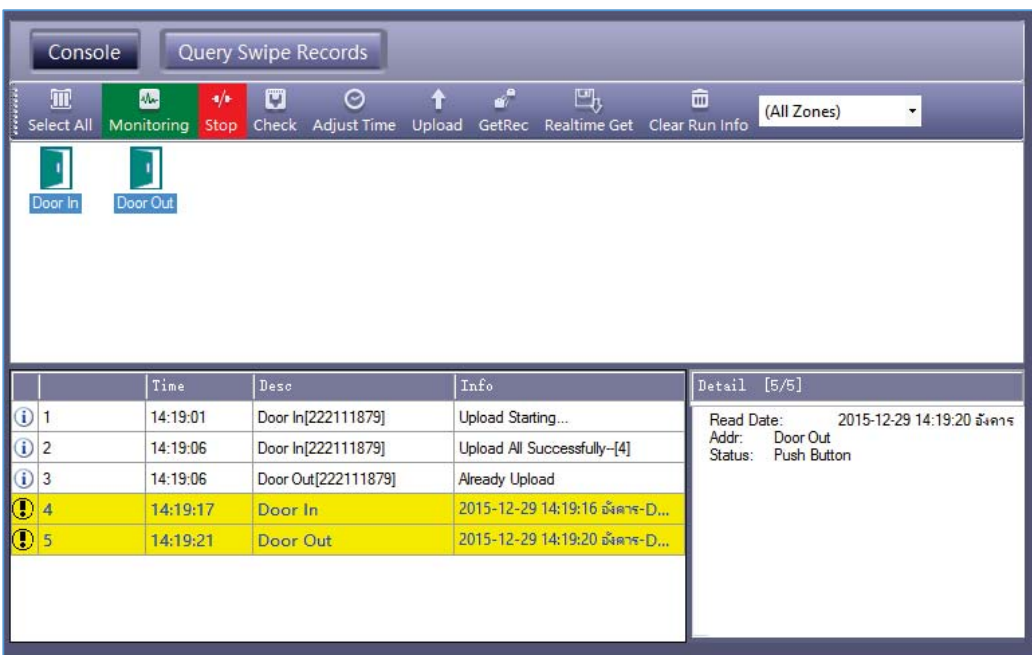

#### **2.1.2 การบันทึกเหตุการณของสถานะประตู**

การดูสถานการณ์เปิดประตู และปิดประตู จะต้องต่อ Door Sensor เพื่อให้สามารถดูสถานะของประตูได้ เมื่อเปิดใช้งาน ี ฟังก์ชั่น หลังจากนั้น อัพโหลดไปยังคอนโทรลเลอร์ก่อน แล้วเปิดแสดงภาพหน้าจอ เมื่อกดปุ่มเปิดประตูจะแสดงสถานะในโปรแกรม ดังรูป

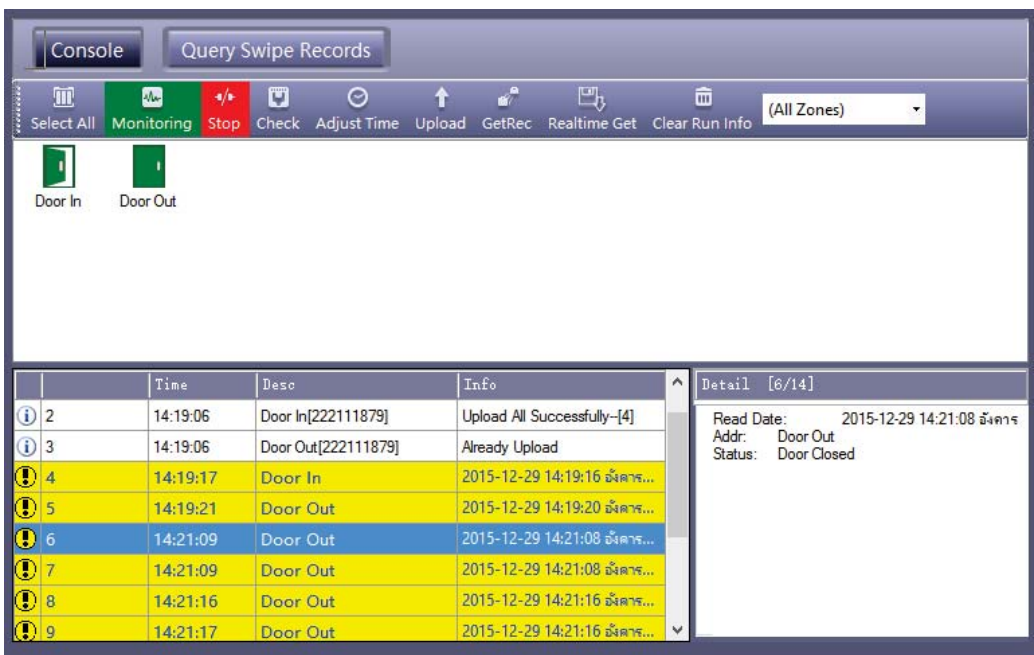

# **2.1.3 เปดการใชงานการคนดูเหตุการณการใชงานระบบ**

เลือก Tool > Log Query

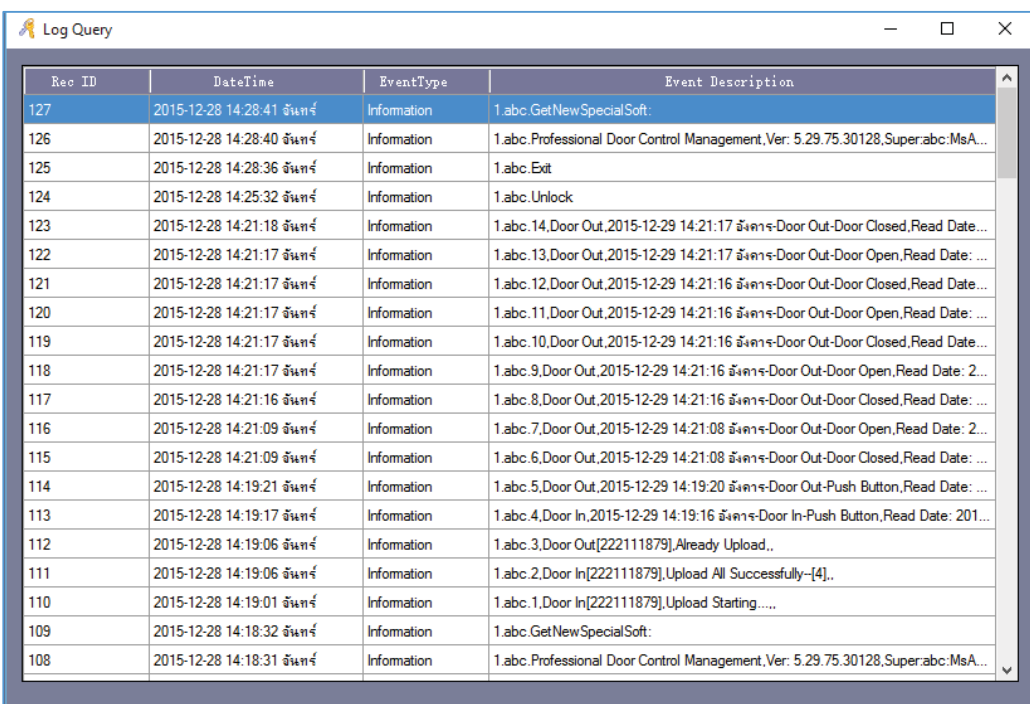

#### **2.2 ปกติ**

#### **2.2.1 เปดการใชงาน Time Profile**

เลือก Access Control > ตั้งคา Time Profile

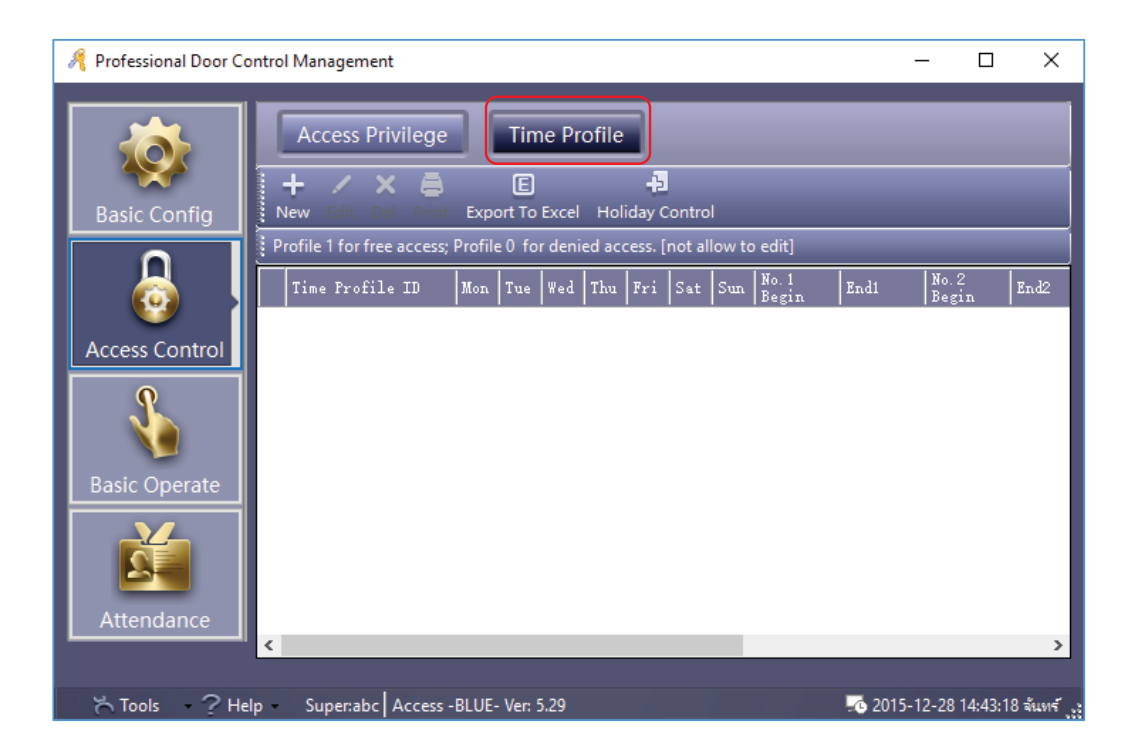

คลิก "New" เพื่อเพิ่มและตั้งคา Time Profile

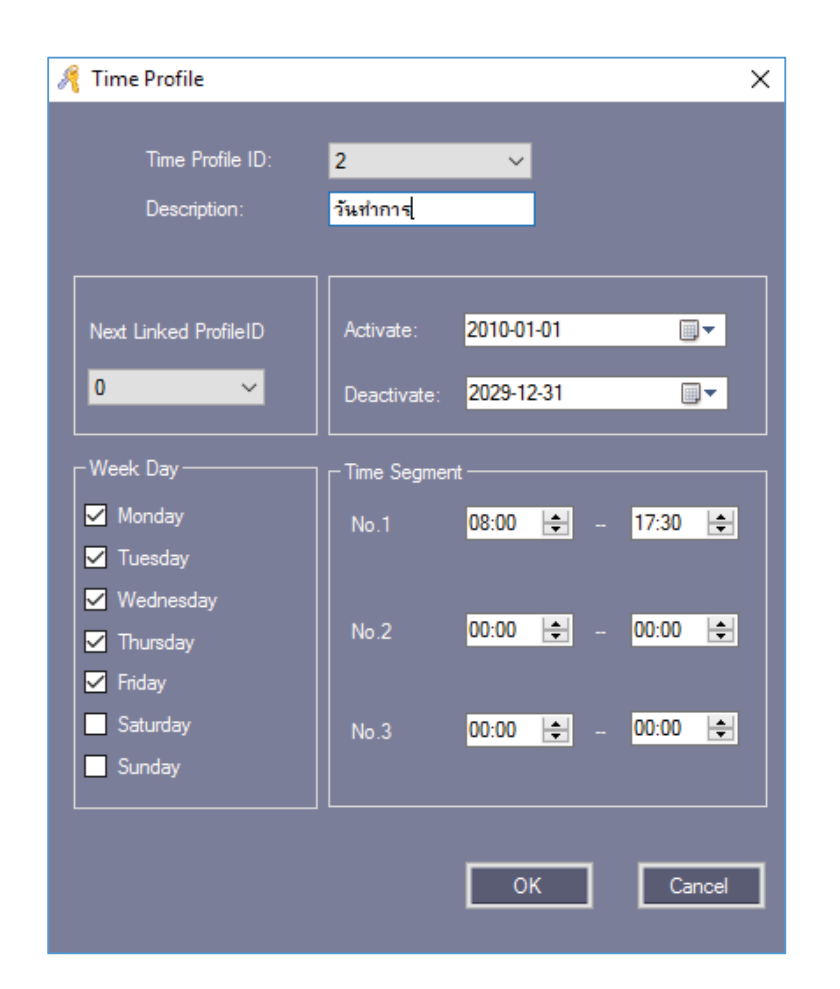

คลิก "OK"

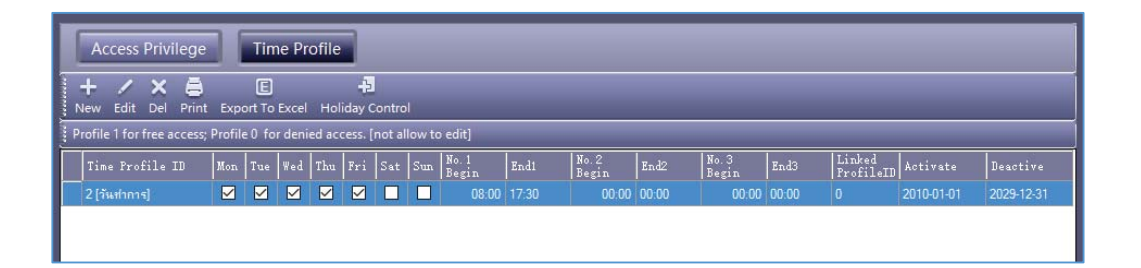

ถ้ากำหนดบัตรผู้ใช้ "วันเปิดทำการ" ผู้ใช้จะสามารถเข้าทำงานตั้งแต่วันจันทร์ถึงวันศุกร์เวลา 08:00 -17:30 มีสิทธิ์ที่จะเข้า หรือออกในระหวางชวงเวลานี้

ถ้าต้องการที่จะทำงานในวันเสาร์ด้วย ให้เพิ่ม Time Profile 3 จากนั้น เปิด Time Profile 2 แล้วเชื่อมโยงไปยัง Time Profile 3

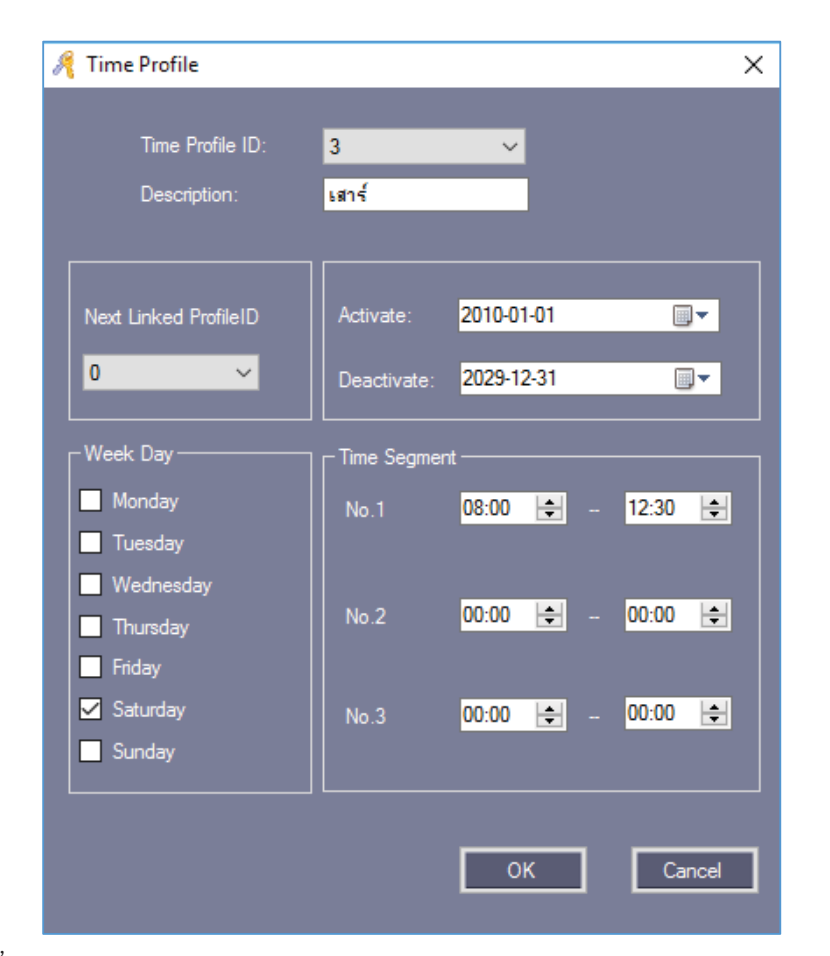

คลิก "OK"

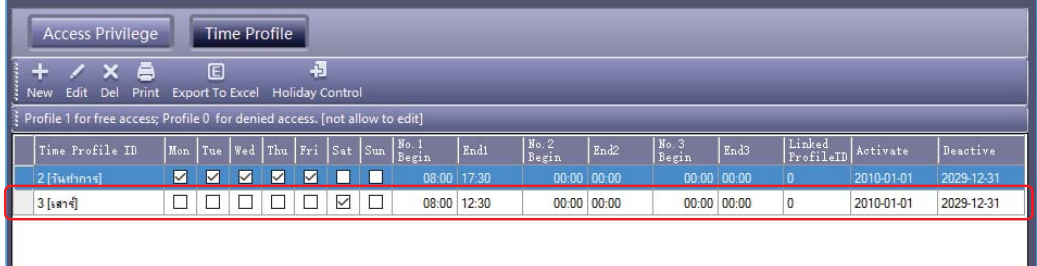

#### Time Profile 2 เชื่อมโยงไปยัง Time Profile 3

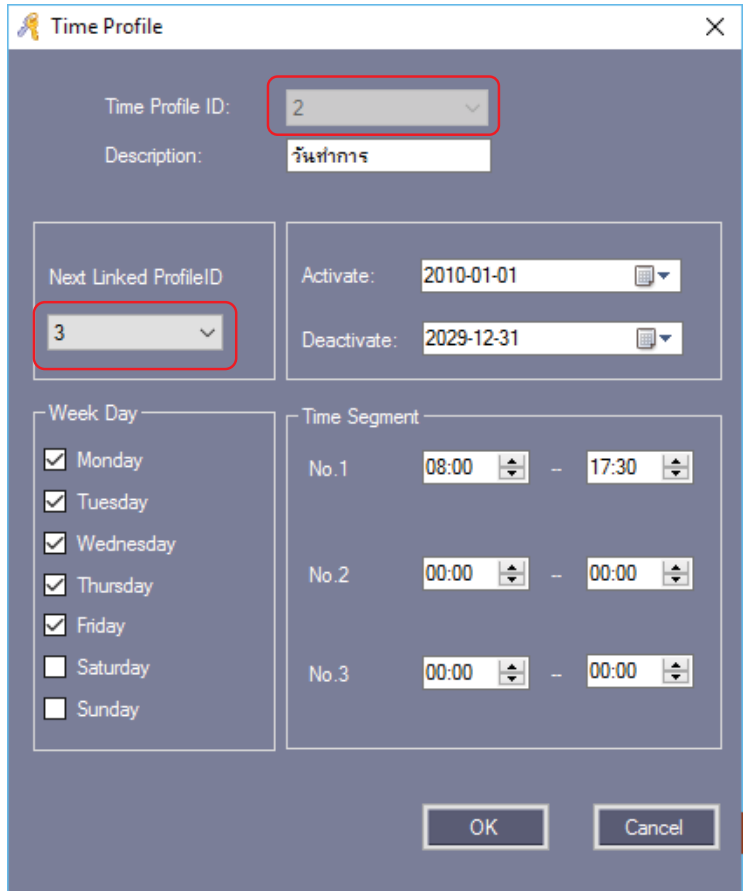

หลังจากตั้งค่า Time Profile จะต้องกำหนดสิทธิ์ให้กับผู้ใช้ที่สอดคล้องกันในการเข้าถึงสิทธิ์และจากนั้นผู้ใช้จะสามารถ ผานเขาและออกประตูที่ระบุใน Time Profile ได

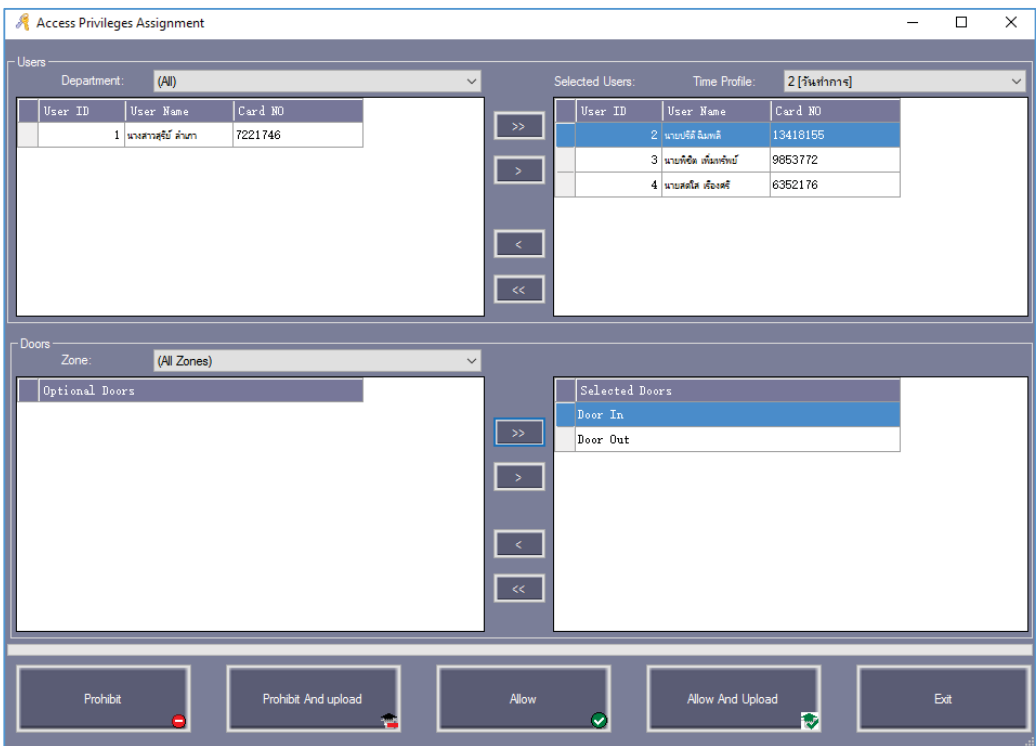

เลือก Access Control > Access Privilege > Change Privilege

จากนั้น คลิก "Allow And Upload"

#### **2.2.2 เปดการใชงานเปดประตูดวยโปรแกรม**

เลือก Basic Operate > Console

เลือกประตูที่ตองการเปด แลวคลิก "Remote Open" จากนั้นประตูจะเปด

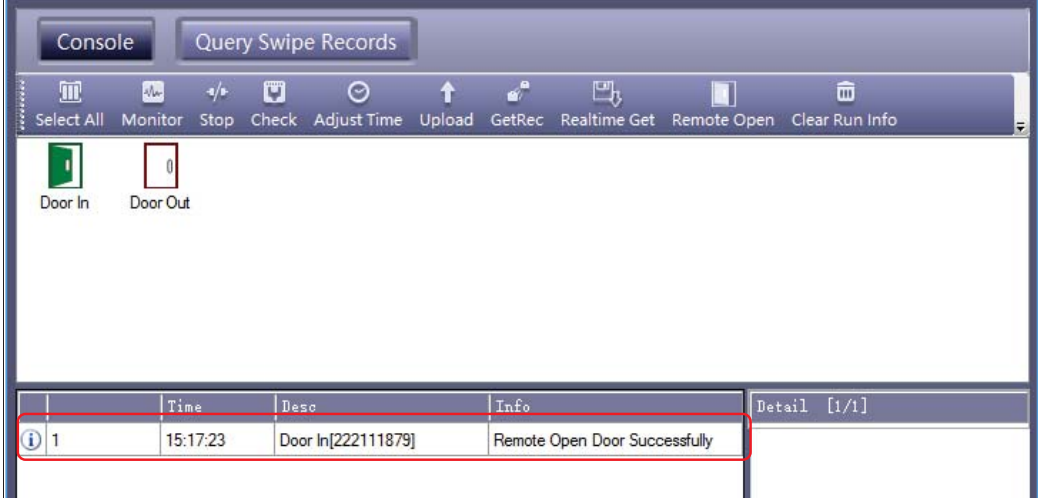

#### **2.2.3 เปดการใชงานแปนพิมพ**

เลือก Access Control > Password Managment

#### เปดใชงานแตะบัตร + แปนพิมพ

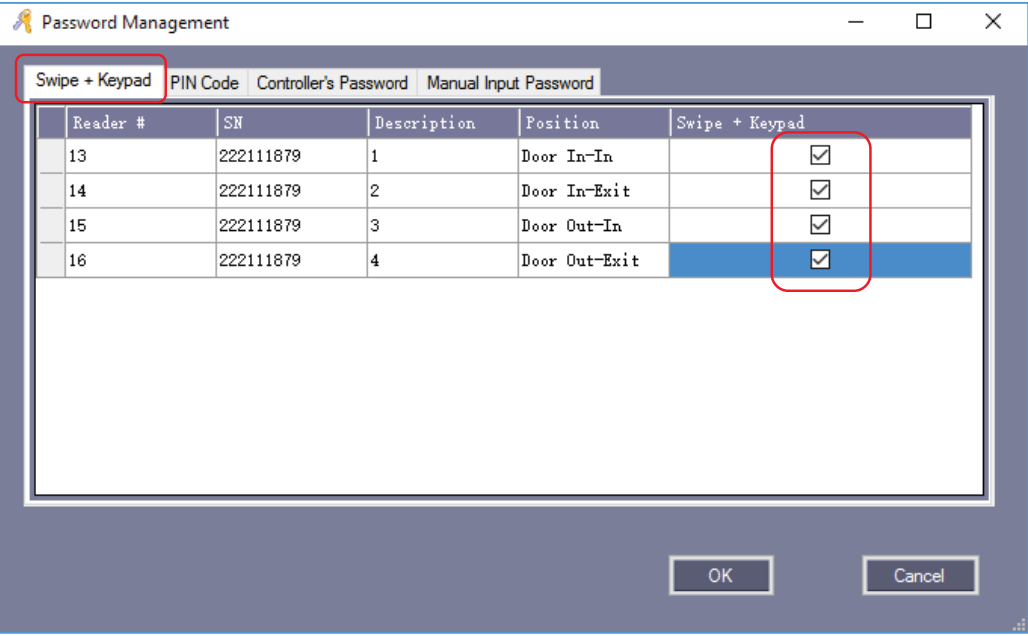

#### **PIN Code**

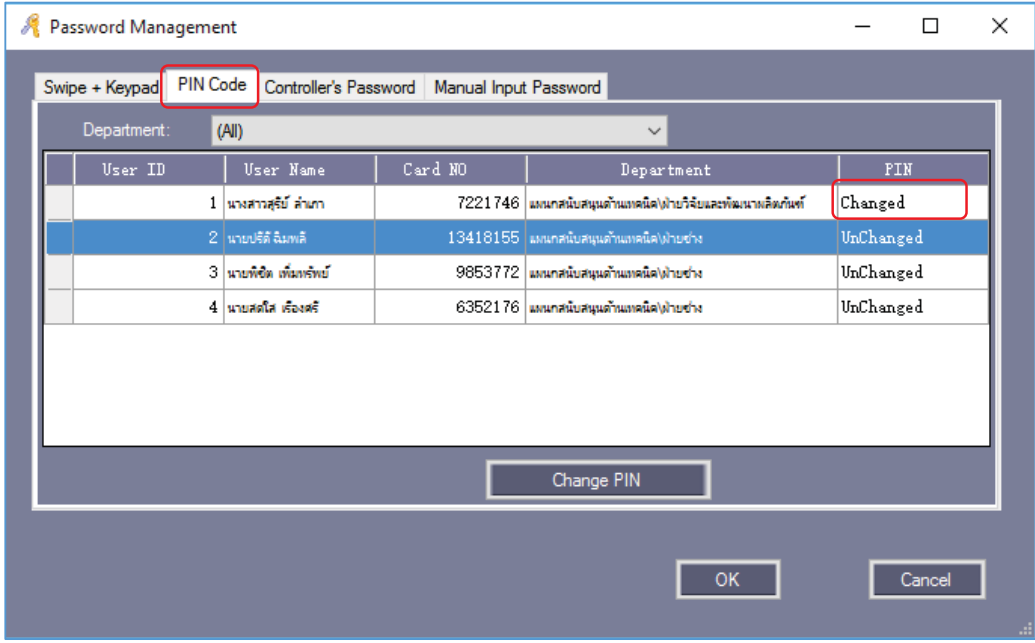

รหัสเริ่มต้นของผู้ใช้ คือ "345678

# **2.3 ซุปเปอร**

#### **2.3.1 เปดการใชงาน TaskList**

เลือก Access Control > TaskList

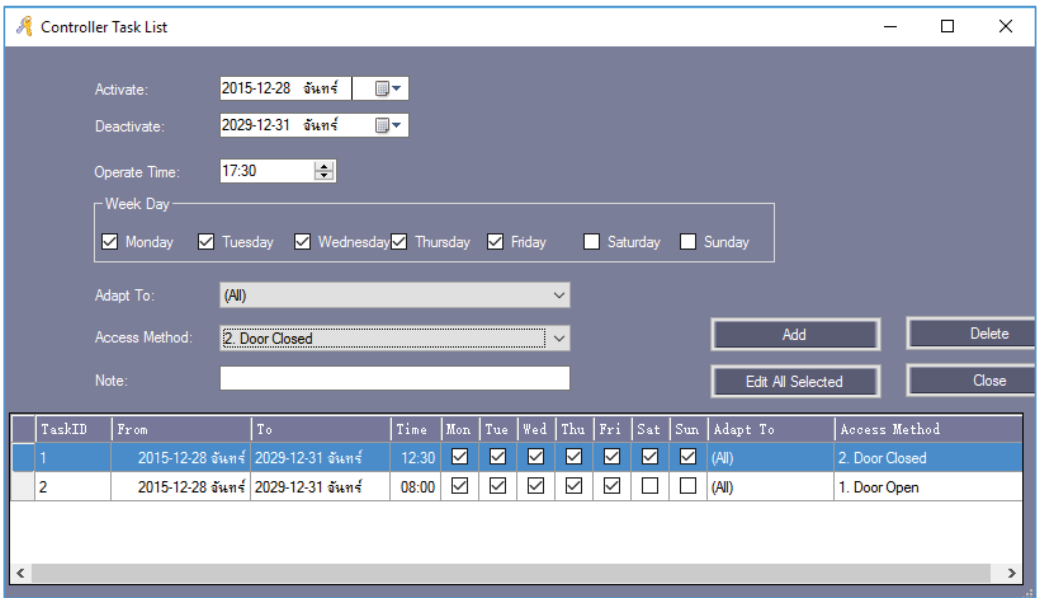

#### **2.3.2 เปดการใชงาน Anti – Pass Back**

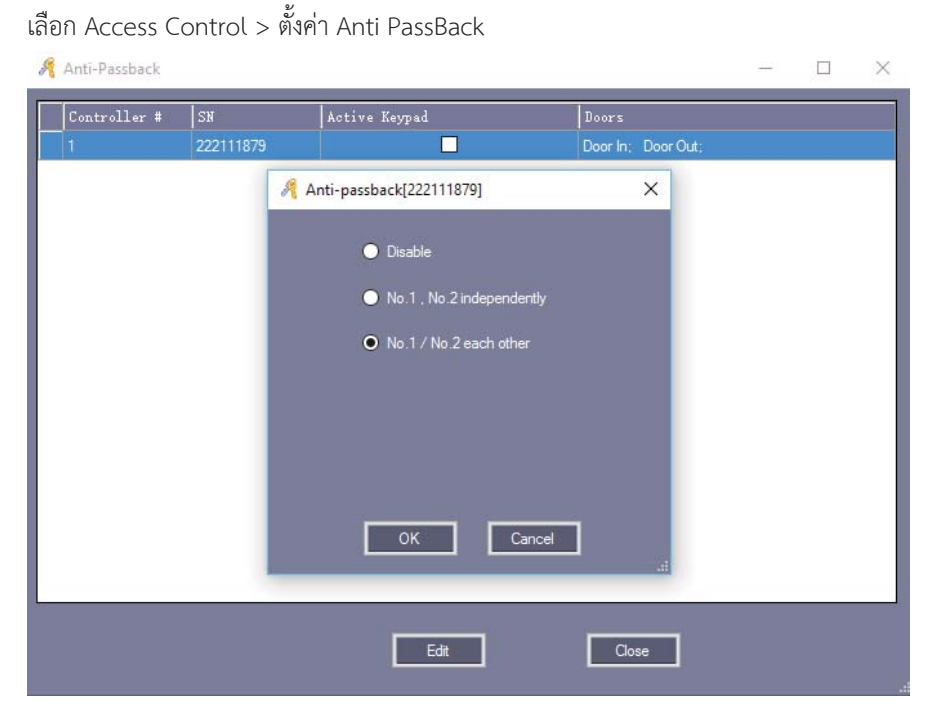

 $\sim$  36  $\sim$ Copyright © 2015 HIP Global Co., Ltd.

#### **2.3.3 เปดการใชงาน Inter Lock**

เลือก Access Control > อินเตอรล็อค

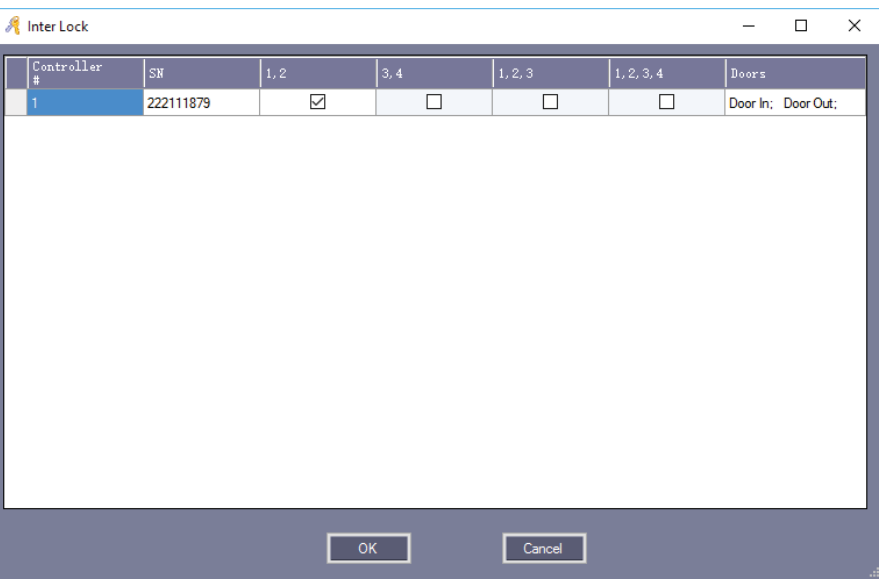

#### **2.3.4 เปดการใชงานเปดประตูดวยบัตรหลายใบ**

เลือก Access Control > Multi-Card

การตั้งคานี้ใชในกรณีที่ตองใชบัตรจํานวนหลายใบในการเปดประตู หากยังทาบบัตรไมครบตามที่กําหนดไวประตูจะไมเปด

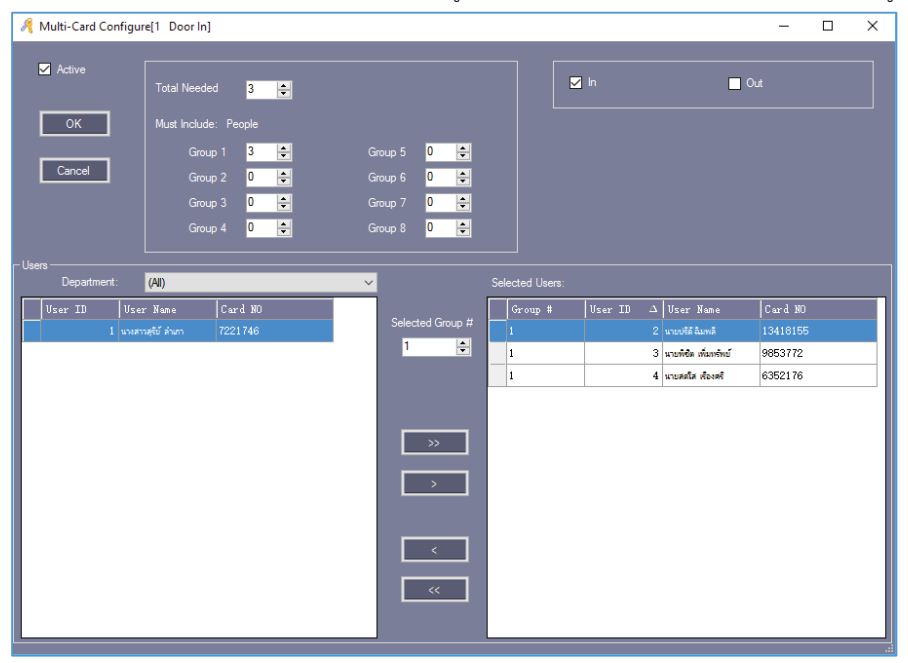

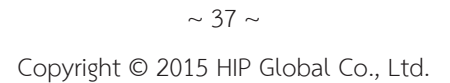

#### **2.3.5 เปดการใชงานเปดประตูดวยบัตรใบแรก**

เลือก Access Control > First Card Open

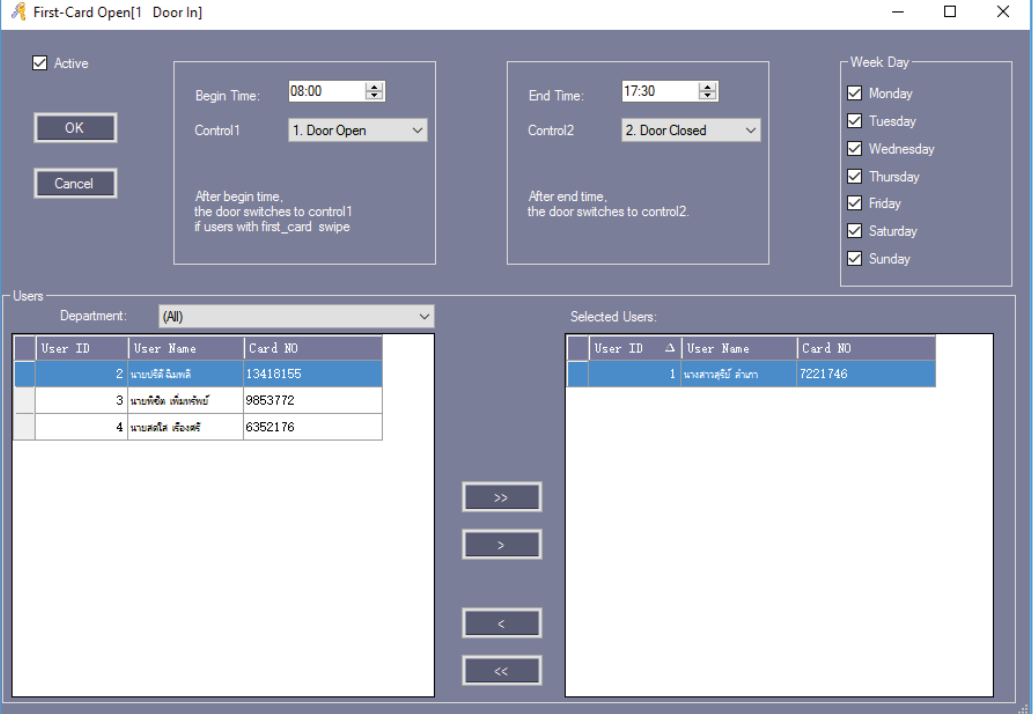

# **3. การสงออกรายชื่อผูใชเปนไฟลExcel**

เลือก Basic Config > Personnel > Export to Excel

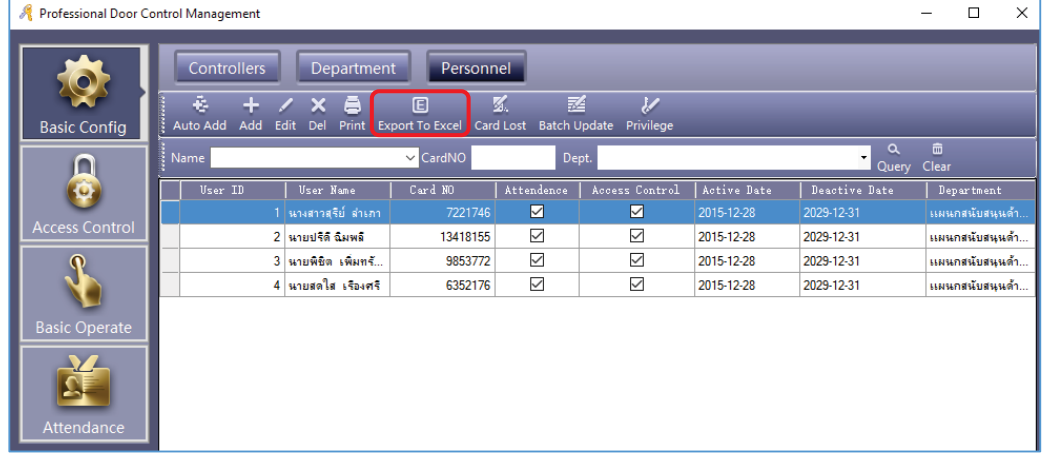

คลิก "Save"

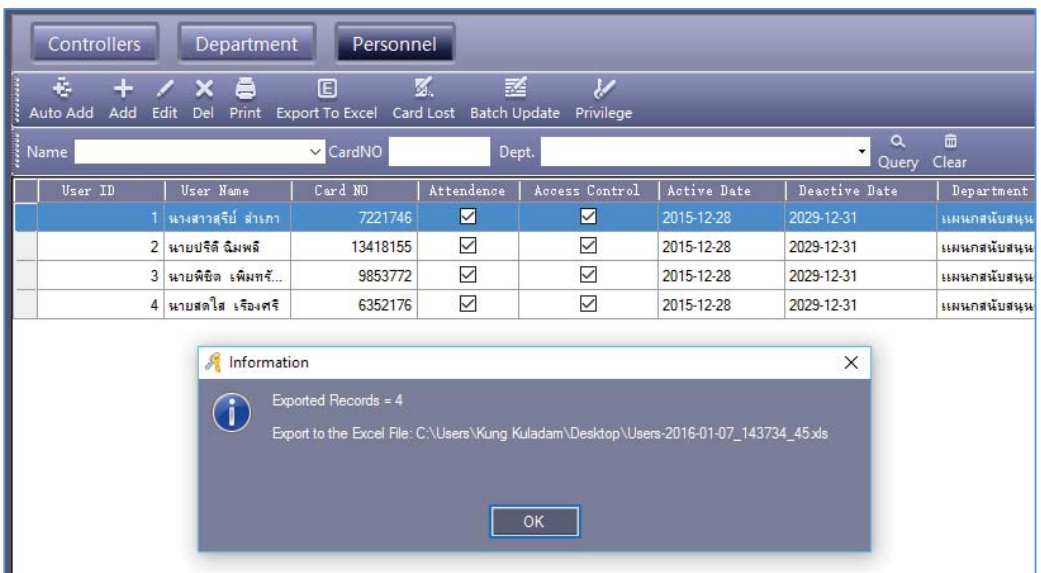

# **4. การนําเขารายชื่อผูใชจากไฟลExcel**

เลือก Basic Config > Personnel

กดที่แป้นพิมพ์คอมพิวเตอร์ Ctrl + Shift + Q จะปรากฏเมนู "Import" ดังรูป

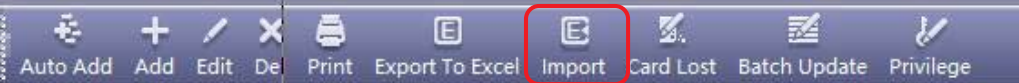

คลิก "Import" แลวคลิก "OK"

จากนั้นเลือกไฟล์ Excel ที่จะนำเข้า แล้วคลิก "Open" แล้วระบบจะทำการดึงข้อมูลจาก Excel

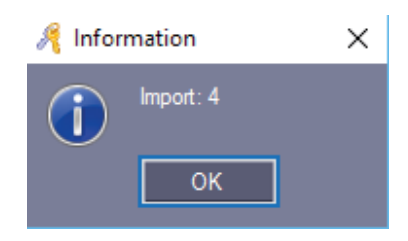

#### **5. การลงทะเบียนโปรแกรม**

การลงทะเบียนโปรแกรม เมื่อมีการลงโปรแกรมครั้งแรกที่เครื่องคอมพิวเตอร์ จะมีหน้าลงทะเบียนเด้งขึ้นมาให้ลงทะเบียนเพื่อ ใชงานโปรแกรม หรือไปที่ Help > About > Register

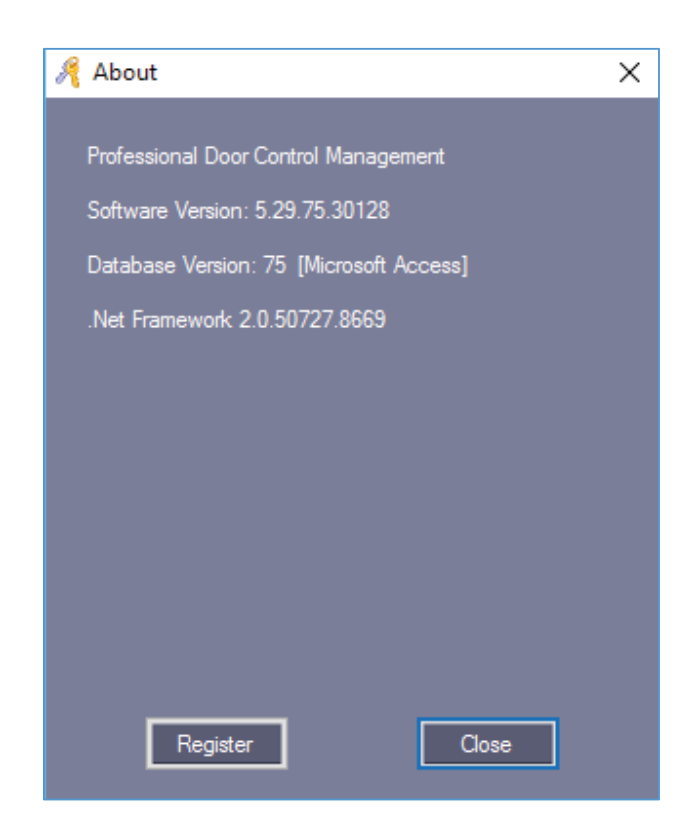

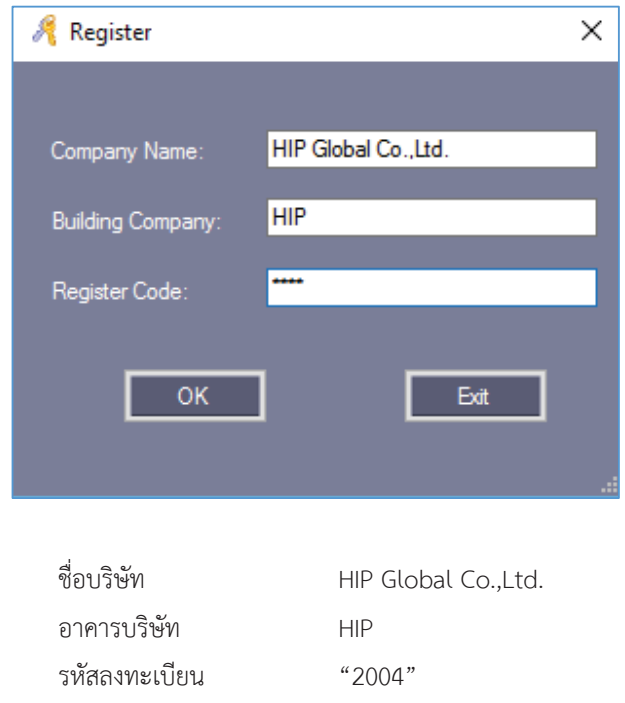

เมื่อใส่ข้อมูลเรียบร้อย คลิก "ตกลง" จะปรากฏหน้าต่าง ยินดีต้อนรับในการใช้ซอฟต์แวร์ ให้คลิก "ตกลง" เป็นอันเสร็จ เรียบรอยการลงทะเบียน

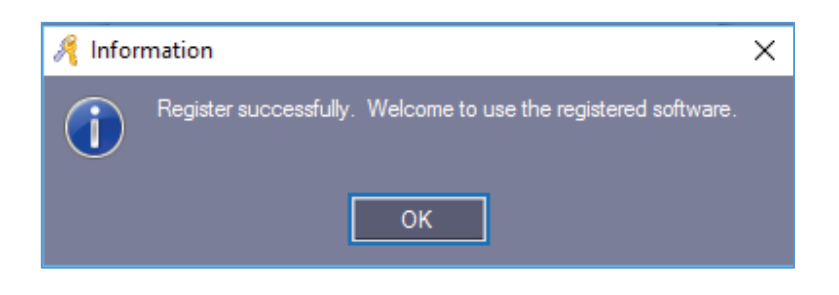

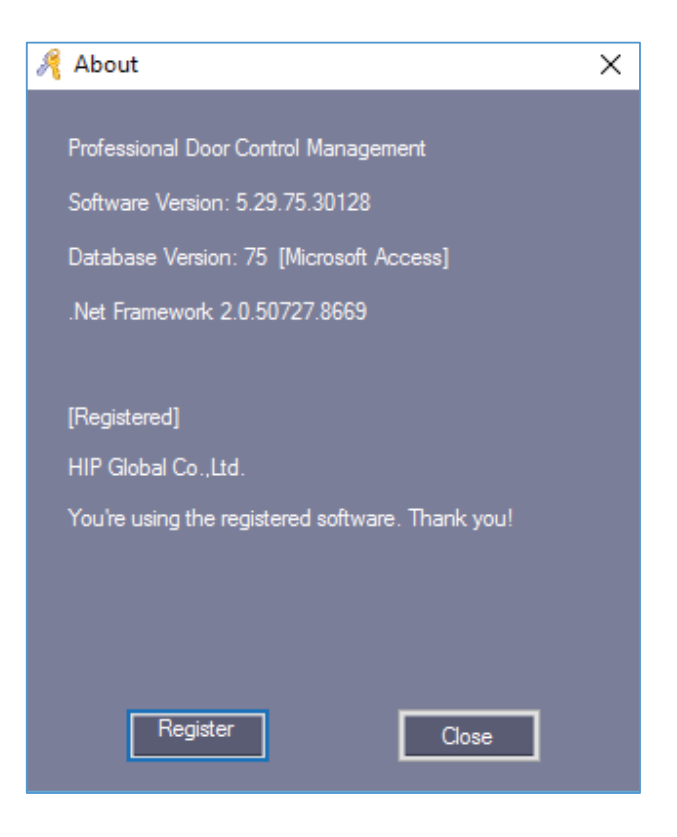

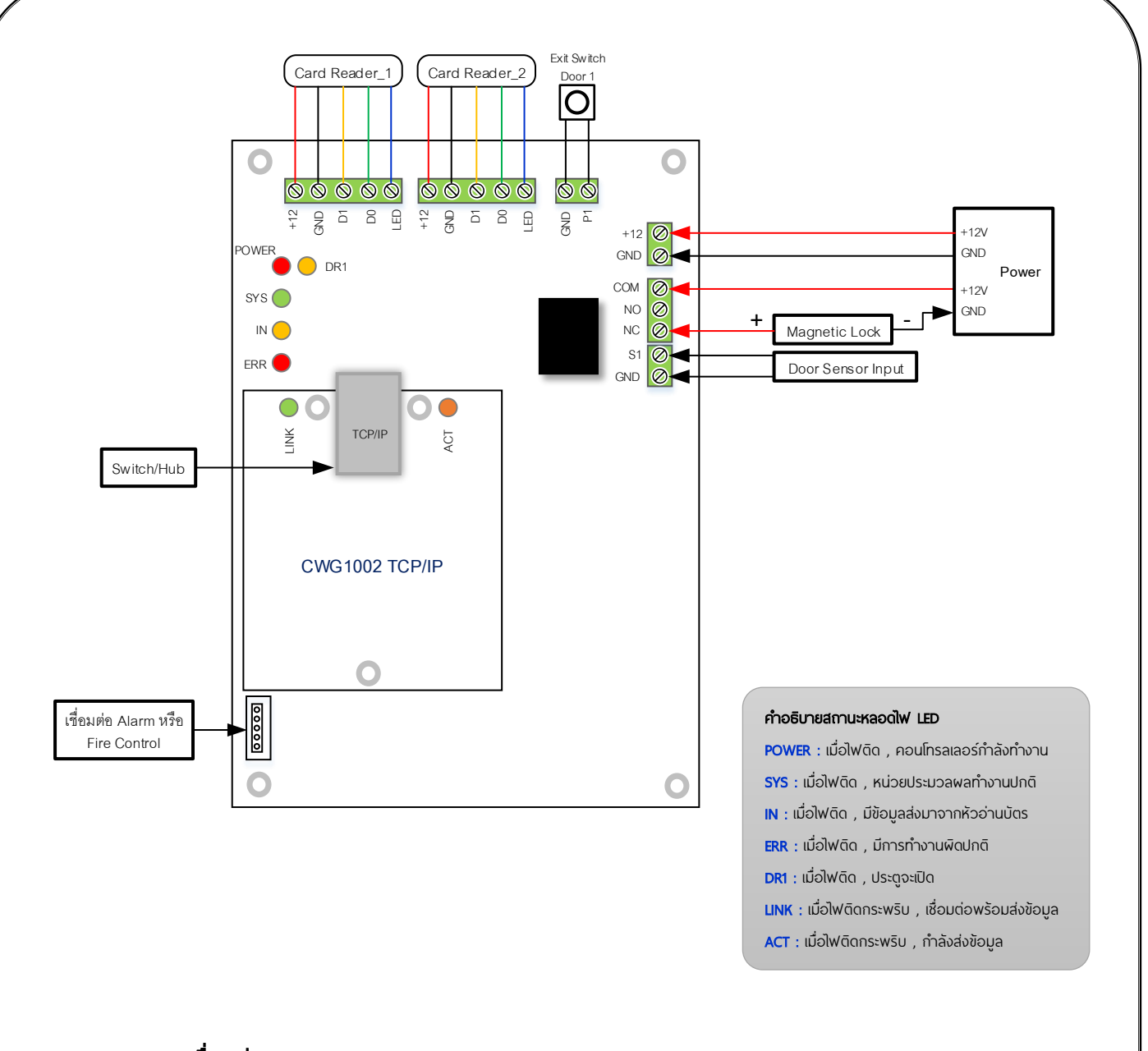

# มำตรฐำนกำรเชื่อมต่อ

แม้ระยะทางของการเชื่อมต่อจะระยะสั้นมากก็จำเป็นต้องดำเนินการตามความต้องการดังต่อไปนี้ :

สำยไฟ 220 VAC

ใช้สายไฟ 3 Core ที่พื้นที่หน้าตัดอย่างน้อย 1.0 mm $^{\rm 2}$ 

- สายสำหรับต่อชุดล็อคแม่เหล็กไฟฟ้ามายังคอนโทรลเลอร์ แนะนำให้ใช้สายไฟ 2 Core ที่พื้นที่หน้าตัด 1.0 mm<sup>2</sup> หรือมากกว่า ถ้าระยะทางมากกว่า 50 เมตร ควรใช้สายไฟที่มี พื้นที่หน้าตัดกว้างขึ้น
- สายสำหรับเชื่อมต่อ โปรโตคอล TCP/IP Network Cable
- สายสำหรับเชื่อมต่อ Card Reader , door sensor สำมำถใช้ Network Cable หรือสำยสัญญำณอื่นๆ

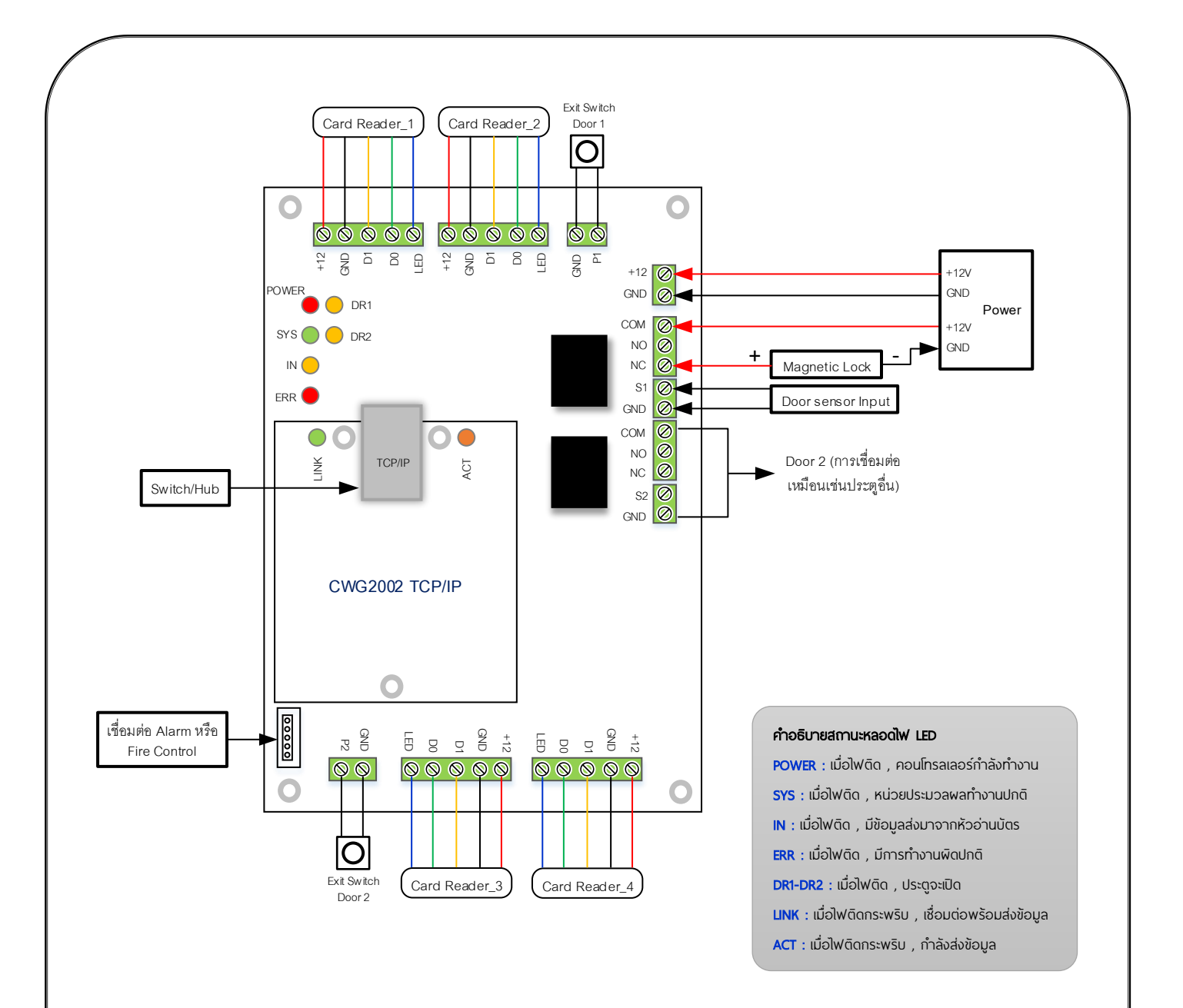

#### มำตรฐำนกำรเชื่อมต่อ

แม้ระยะทางของการเชื่อมต่อจะระยะสั้นมากก็จำเป็นต้องดำเนินการตามความต้องการดังต่อไปนี้ :

สำยไฟ 220 VAC

ใช้สายไฟ 3 Core ที่พื้นที่หน้าตัดอย่างน้อย 1.0 mm $^{\rm 2}$ 

• สายสำหรับต่อชุดล็อคแม่เหล็กไฟฟ้ามายังคอนโทรลเลอร์

แนะนำให้ใช้สายไฟ 2 Core ที่พื้นที่หน้าตัด 1.0 mm<sup>2</sup> หรือมากกว่า ถ้าระยะทางมากกว่า 50 เมตร ควรใช้สายไฟที่มี พื้นที่หน้าตัดกว้างขึ้น

สายสำหรับเชื่อมต่อ โปรโตคอล TCP/IP

Network Cable

สายสำหรับเชื่อมต่อ Card Reader, door sensor สำมำถใช้ Network Cable หรือสำยสัญญำณอื่นๆ

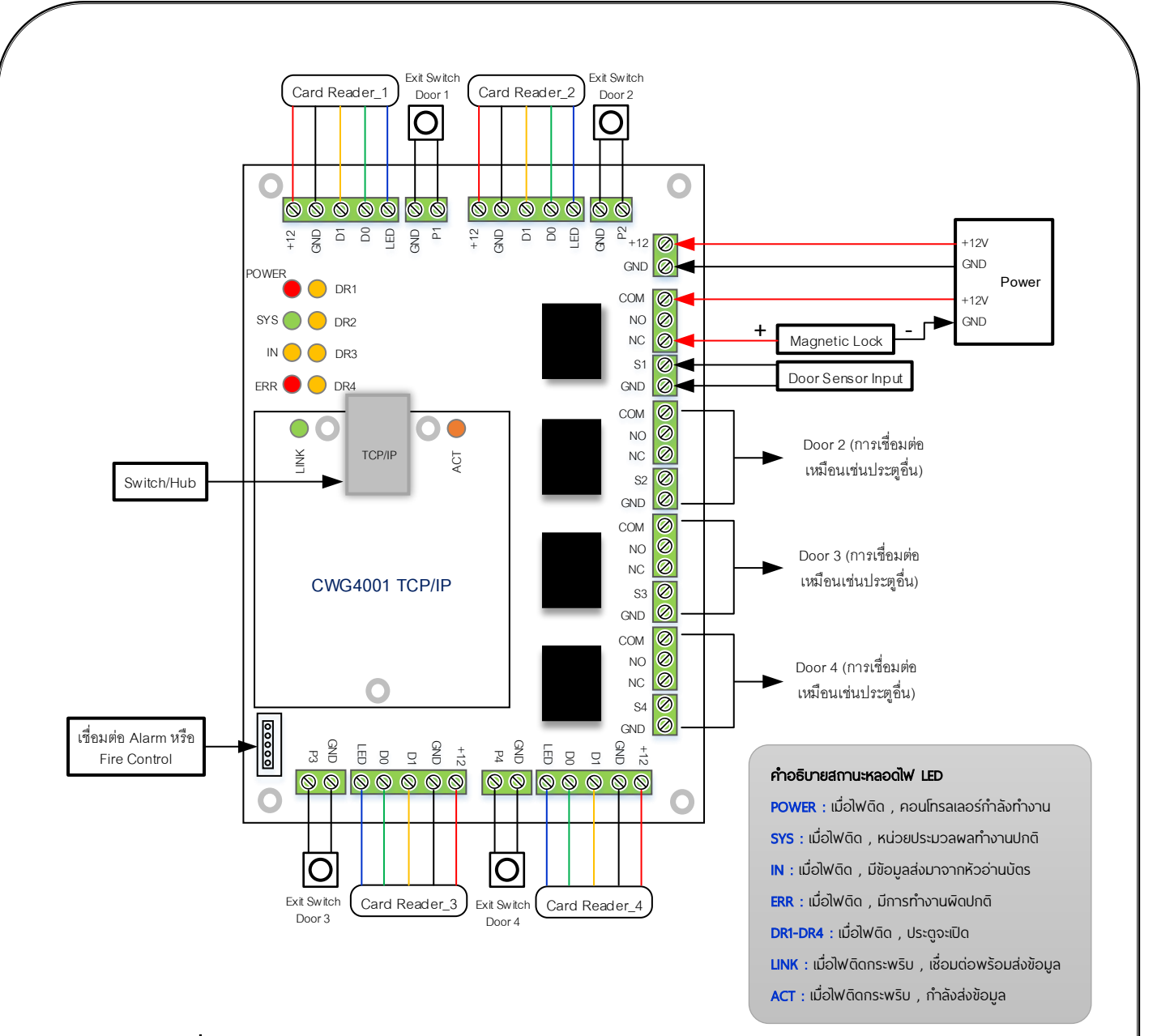

#### มำตรฐำนกำรเชื่อมต่อ

แม้ระยะทางของการเชื่อมต่อจะระยะสั้นมากก็จำเป็นต้องดำเนินการตามความต้องการดังต่อไปนี้ :

สำยไฟ 220 VAC

ใช้สายไฟ 3 Core ที่พื้นที่หน้าตัดอย่างน้อย 1.0 mm $^{\rm 2}$ 

- สายสำหรับต่อชุดล็อคแม่เหล็กไฟฟ้ามายังคอนโทรลเลอร์ แนะนำให้ใช้สายไฟ 2 Core ที่พื้นที่หน้าตัด 1.0 mm $^2\;$  หรือมากกว่า ถ้าระยะทางมากกว่า 50 เมตร ควรใช้สายไฟที่มี พื้นที่หน้าตัดกว้างขึ้น
- สายสำหรับเชื่อมต่อ โปรโตคอล TCP/IP

Network Cable

สายสำหรับเชื่อมต่อ Card Reader, door sensor สำมำถใช้ Network Cable หรือสำยสัญญำณอื่นๆ

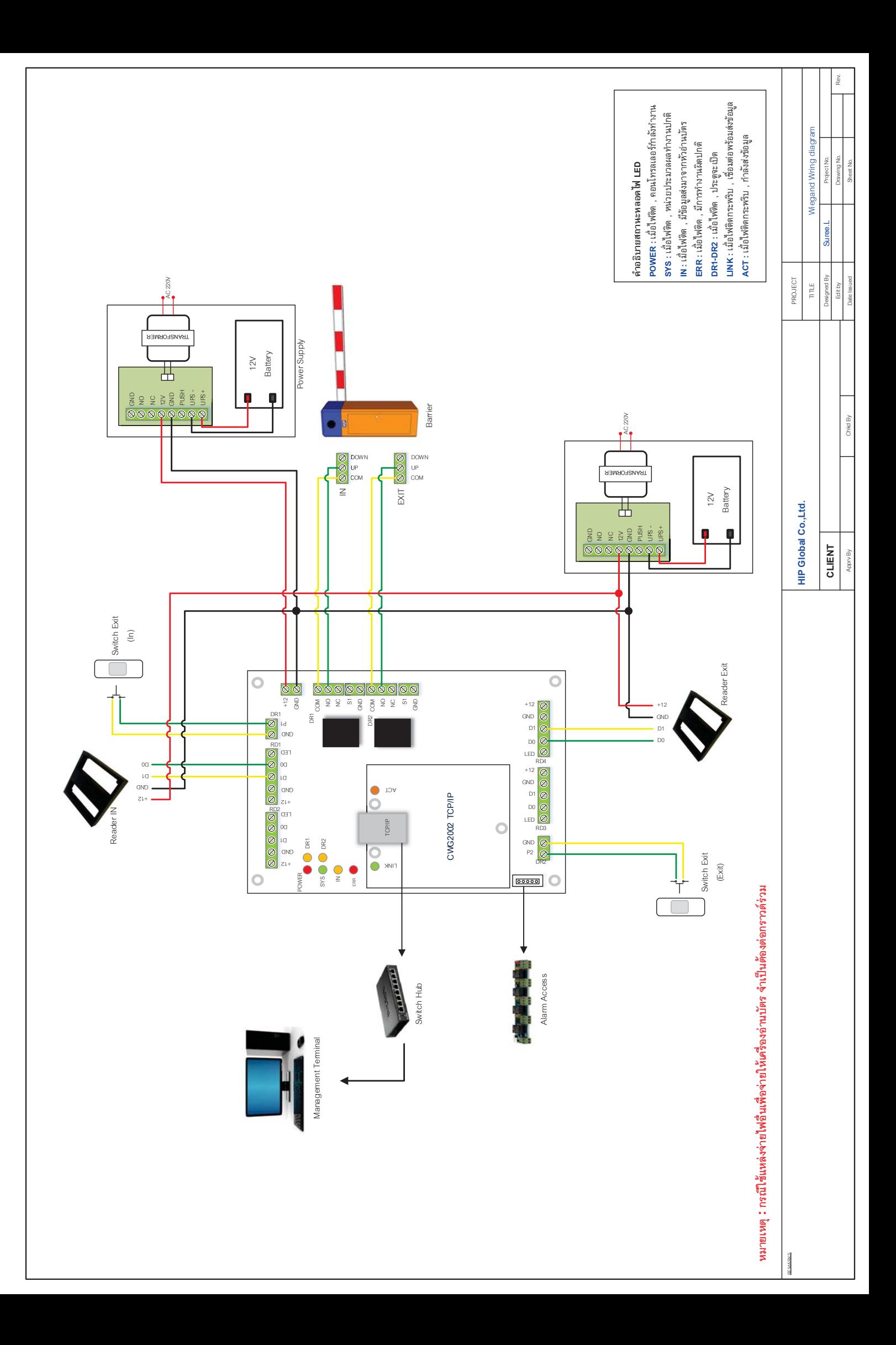